# NN

# **Getting Started with Your IMAQ PCI-1408 and the NI-IMAQ Software for Windows 95/NT**

High-Quality Monochrome Image Acquisition Board

for PCI

November 1996 Edition Part Number 321325A-01

© Copyright 1996 National Instruments Corporation. All Rights Reserved.

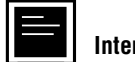

**Internet Support**

DAQ: daq.support@natinst.com GPIB: gpib.support@natinst.com HiQ: hiq.support@natinst.com LabVIEW: lv.support@natinst.com LabWindows: lw.support@natinst.com Lookout: lookout.support@natinst.com VISA: visa.support@natinst.com VXI: vxi.support@natinst.com

E-mail: info@natinst.com FTP Site: ftp.natinst.com Web Address: http://www.natinst.com

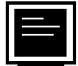

#### **Bulletin Board Support**

BBS United States: (512) 794-5422 or (800) 327-3077 BBS United Kingdom: 01635 551422 BBS France: 01 48 65 15 59

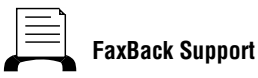

(512) 418-1111

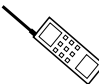

**Telephone Support (U.S.)**

Tel: (512) 795-8248 Fax: (512) 794-5678

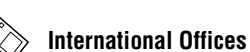

Australia 03 9879 5166, Austria 0662 45 79 90 0, Belgium 02 757 00 20, Canada (Ontario) 905 785 0085, Canada (Québec) 514 694 8521, Denmark 45 76 26 00, Finland 90 527 2321, France 01 48 14 24 24, Germany 089 741 31 30, Hong Kong 2645 3186, Israel 03 5734815, Italy 02 413091, Japan 03 5472 2970, Korea 02 596 7456, Mexico 95 800 010 0793, Netherlands 0348 433466, Norway 32 84 84 00, Singapore 2265886, Spain 91 640 0085, Sweden 08 730 49 70, Switzerland 056 200 51 51, Taiwan 02 377 1200, U.K. 01635 523545

#### **National Instruments Corporate Headquarters**

6504 Bridge Point Parkway Austin, TX 78730-5039 Tel: (512) 794-0100

# **Important Information**

#### **Warranty**

The IMAQ PCI-1408 is warranted against defects in materials and workmanship for a period of one year from the date of shipment, as evidenced by receipts or other documentation. National Instruments will, at its option, repair or replace equipment that proves to be defective during the warranty period. This warranty includes parts and labor.

The media on which you receive National Instruments software are warranted not to fail to execute programming instructions, due to defects in materials and workmanship, for a period of 90 days from date of shipment, as evidenced by receipts or other documentation. National Instruments will, at its option, repair or replace software media that do not execute programming instructions if National Instruments receives notice of such defects during the warranty period. National Instruments does not warrant that the operation of the software shall be uninterrupted or error free.

A Return Material Authorization (RMA) number must be obtained from the factory and clearly marked on the outside of the package before any equipment will be accepted for warranty work. National Instruments will pay the shipping costs of returning to the owner parts which are covered by warranty.

National Instruments believes that the information in this manual is accurate. The document has been carefully reviewed for technical accuracy. In the event that technical or typographical errors exist, National Instruments reserves the right to make changes to subsequent editions of this document without prior notice to holders of this edition. The reader should consult National Instruments if errors are suspected. In no event shall National Instruments be liable for any damages arising out of or related to this document or the information contained in it.

EXCEPT AS SPECIFIED HEREIN, NATIONAL INSTRUMENTS MAKES NO WARRANTIES, EXPRESS OR IMPLIED, AND SPECIFICALLY DISCLAIMS ANY WARRANTY OF MERCHANTABILITY OR FITNESS FOR A PARTICULAR PURPOSE. CUSTOMER'S RIGHT TO RECOVER DAMAGES CAUSED BY FAULT OR NEGLIGENCE ON THE PART OF NATIONAL INSTRUMENTS SHALL BE LIMITED TO THE AMOUNT THERETOFORE PAID BY THE CUSTOMER. NATIONAL INSTRUMENTS WILL NOT BE LIABLE FOR DAMAGES RESULTING FROM LOSS OF DATA, PROFITS, USE OF PRODUCTS, OR INCIDENTAL OR CONSEQUENTIAL DAMAGES, EVEN IF ADVISED OF THE POSSIBILITY THEREOF. This limitation of the liability of National Instruments will apply regardless of the form of action, whether in contract or tort, including negligence. Any action against National Instruments must be brought within one year after the cause of action accrues. National Instruments shall not be liable for any delay in performance due to causes beyond its reasonable control. The warranty provided herein does not cover damages, defects, malfunctions, or service failures caused by owner's failure to follow the National Instruments installation, operation, or maintenance instructions; owner's modification of the product; owner's abuse, misuse, or negligent acts; and power failure or surges, fire, flood, accident, actions of third parties, or other events outside reasonable control.

#### **Copyright**

Under the copyright laws, this publication may not be reproduced or transmitted in any form, electronic or mechanical, including photocopying, recording, storing in an information retrieval system, or translating, in whole or in part, without the prior written consent of National Instruments Corporation.

#### **Trademarks**

LabVIEW®, RTSI®, CVI™, IMAQ™, and MITE™ are trademarks of National Instruments Corporation.

Product and company names listed are trademarks or trade names of their respective companies.

#### **WARNING REGARDING MEDICAL AND CLINICAL USE OF NATIONAL INSTRUMENTS PRODUCTS**

National Instruments products are not designed with components and testing intended to ensure a level of reliability suitable for use in treatment and diagnosis of humans. Applications of National Instruments products involving medical or clinical treatment can create a potential for accidental injury caused by product failure, or by errors on the part of the user or application designer. Any use or application of National Instruments products for or involving medical or clinical treatment must be performed by properly trained and qualified medical personnel, and all traditional medical safeguards, equipment, and procedures that are appropriate in the particular situation to prevent serious injury or death should always continue to be used when National Instruments products are being used. National Instruments products are NOT intended to be a substitute for any form of established process, procedure, or equipment used to monitor or safeguard human health and safety in medical or clinical treatment.

# **FCC/DOC Radio Frequency Interference Class A Compliance**

This equipment generates and uses radio frequency energy and, if not installed and used in strict accordance with the instructions in this manual, may cause interference to radio and television reception. Classification requirements are the same for the Federal Communications Commission (FCC) and the Canadian Department of Communications (DOC). This equipment has been tested and found to comply with the following two regulatory agencies:

#### **Federal Communications Commission**

This equipment has been tested and found to comply with the limits for a Class A digital device, pursuant to part 15 of the FCC Rules. These limits are designed to provide reasonable protection against harmful interference when the equipment is operated in a commercial environment. This equipment generates, uses, and can radiate radio frequency energy and, if not installed and used in accordance with the instruction manual, may cause harmful interference to radio communications. Operation of this equipment in a residential area is likely to cause harmful interference in which case the user will be required to correct the interference at his own expense.

**Notices to User:** *Changes or modifications not expressly approved by National Instruments could void the user's authority to operate the equipment under the FCC Rules.*

> *This device complies with the FCC rules only if used with shielded interface cables of suitable quality and construction. National Instruments used such cables to test this device and provides them for sale to the user. The use of inferior or nonshielded interface cables could void the user's authority to operate the equipment under the FCC rules.*

If necessary, consult National Instruments or an experienced radio/television technician for additional suggestions. The following booklet prepared by the FCC may also be helpful: *Interference to Home Electronic Entertainment Equipment Handbook*. This booklet is available from the U.S. Government Printing Office, Washington, DC 20402.

#### **Canadian Department of Communications**

This Class A digital apparatus meets all requirements of the Canadian Interference-Causing Equipment Regulations.

Cet appareil numérique de la classe A respecte toutes les exigences du Règlement sur le matériel brouilleur du Canada.

#### **About This Manual**

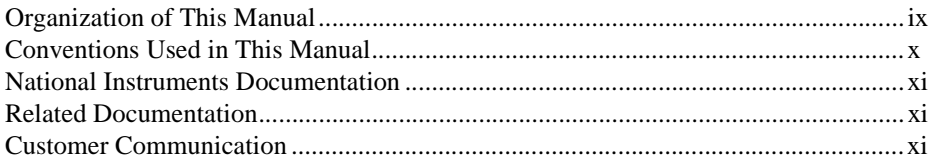

#### **Chapter 1 Introduction**

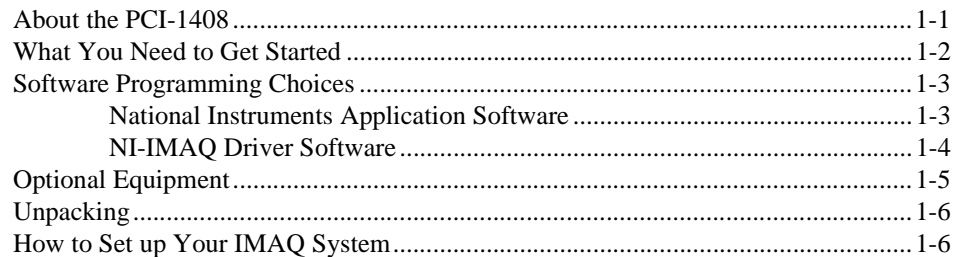

#### **Chapter 2 Configuration and Installation**

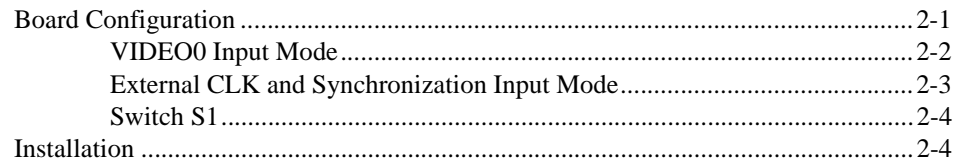

#### **Chapter 3 Hardware Overview**

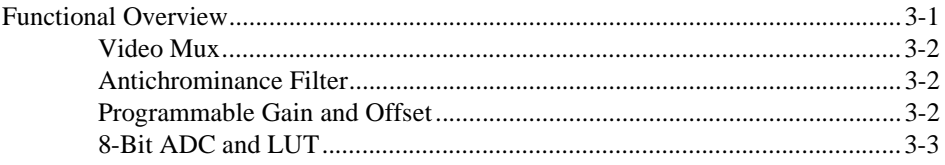

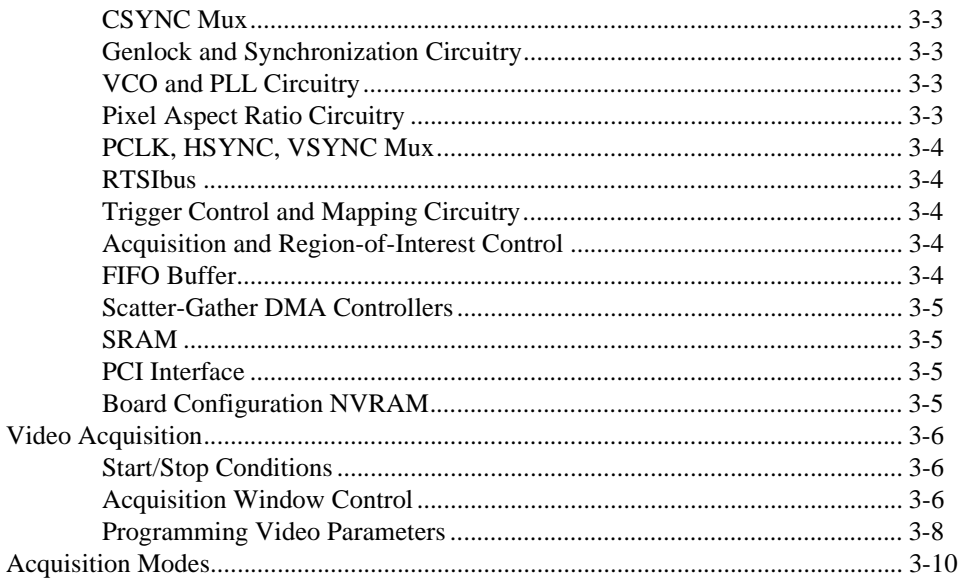

#### **Chapter 4 Signal Connections**

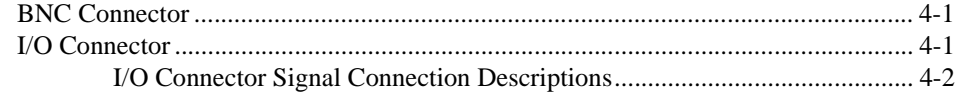

#### **Chapter 5 Configuration Utility**

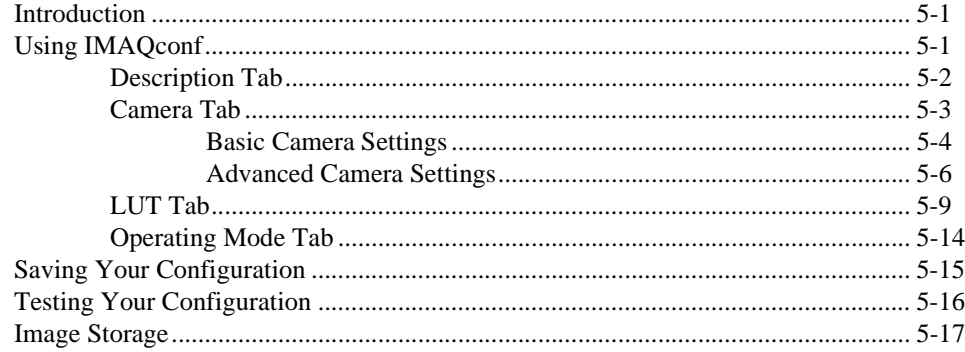

**Appendix A [Specifications](#page-53-0)**

**Appendix B [Custom Cables](#page-57-0)**

**Appendix C [Customer Communication](#page-58-0)**

**[Glossary](#page-63-0)**

**[Index](#page-76-0)**

#### **Figures**

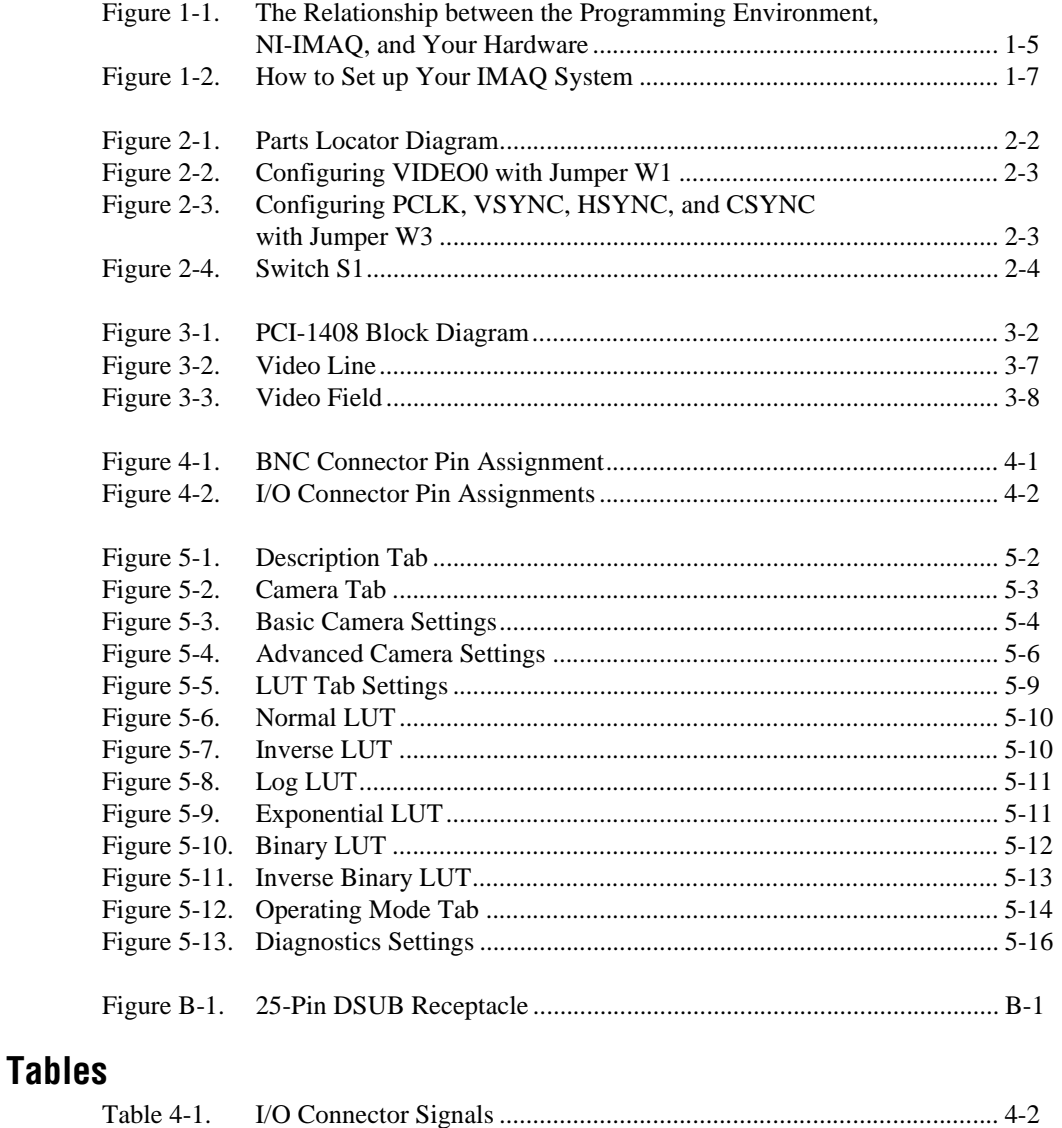

<span id="page-8-1"></span>*Getting Started with Your IMAQ PCI-1408 and the NI-IMAQ Software for Windows 95/NT* describes the features, functions, and operation of the PCI-1408. The PCI-1408 is a high-accuracy, monochrome PCI image acquisition (IMAQ) board that supports RS-170, CCIR, NTSC, and PAL video standards from any of four inputs. *Getting Started with Your IMAQ PCI-1408 and the NI-IMAQ Software for Windows 95/NT* is intended for users with a basic knowledge of image acquisition.

## <span id="page-8-0"></span>**Organization of This Manual**

*Getting Started with Your IMAQ PCI-1408 and the NI-IMAQ Software for Windows 95/NT* is organized as follows:

- Chapter 1, *Introduction*, describes the PCI-1408; lists what you need to get started; describes software programming choices, optional equipment, and custom cables; and explains how to unpack and set up the PCI-1408.
- Chapter 2, *Configuration and Installation*, explains how to configure and install your PCI-1408 board.
- Chapter 3, *Hardware Overview*, presents an overview of the hardware functions on your PCI-1408 board and explains the operation of each functional unit making up the PCI-1408.
- Chapter 4, *Signal Connections*, describes cable connections for the PCI-1408.
- Chapter 5, *Configuration Utility*[,](#page-36-3) describes the basic functions of IMAQconf, the configuration and diagnostic utility included with the PCI-1408.
- Appendix A, *Specifications*, lists the specifications of the PCI-1408.
- Appendix B, *Custom Cables*, lists specifications for building custom cabling for your PCI-1408.
- Appendix C, *Customer Communication*, contains forms you can use to request help from National Instruments or to comment on our products and manuals.
- The *Glossary* contains an alphabetical list and description of terms used in this manual, including abbreviations, acronyms, metric prefixes, mnemonics, and symbols.
- The *Index* contains an alphabetical list of key terms and topics in this manual, including the page where you can find each one.

### <span id="page-9-0"></span>**Conventions Used in This Manual**

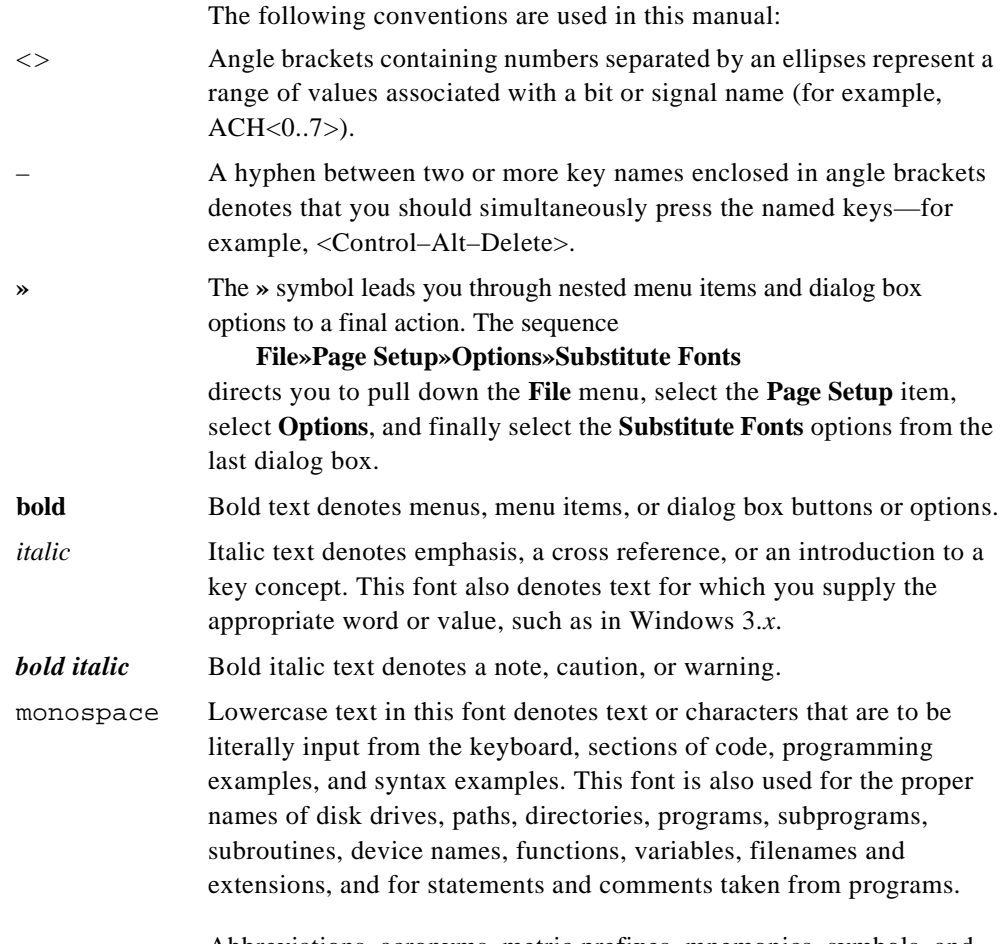

Abbreviations, acronyms, metric prefixes, mnemonics, symbols, and terms are listed in the *Glossary*.

# <span id="page-10-0"></span>**National Instruments Documentation**

*Getting Started with Your IMAQ PCI-1408 and the NI-IMAQ Software for Windows 95/NT* is one piece of the documentation set for your image acquisition system. You could have any of several types of manuals, depending on the hardware and software in your system. Use the different types of manuals you have as follows:

- Software documentation—You may have both application software and NI-IMAQ software documentation. National Instruments application software includes LabVIEW and LabWindows®/CVI. After you set up your hardware system, use either the application software (LabVIEW or LabWindows/CVI) documentation, or the NI-IMAQ documentation to help you write your application. If you have a large and complicated system, it is worthwhile to look through the software documentation before you configure your hardware.
- Accessory installation guides or manuals—If you are using accessory products, read the terminal block and cable assembly installation guides or accessory board user manuals. They explain how to physically connect the relevant pieces of the system. Consult these guides when you are making your connections.

# <span id="page-10-1"></span>**Related Documentation**

The following documents contain information that you may find helpful as you read this manual:

• Your computer technical reference manual

# **Customer Communication**

National Instruments wants to receive your comments on our products and manuals. We are interested in the applications you develop with our products, and we want to help if you have problems with them. To make it easy for you to contact us, this manual contains comment and configuration forms for you to complete. These forms are in Appendix C, *Customer Communication*, at the end of this manual.

# <span id="page-11-0"></span>**Introduction 1**

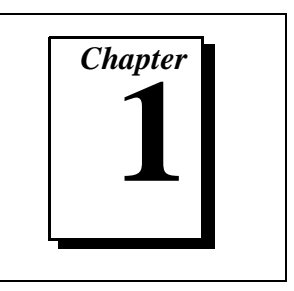

This chapter describes the PCI-1408; lists what you need to get started; describes software programming choices, optional equipment, and custom cables; and explains how to unpack and set up the PCI-1408.

## **About the PCI-1408**

The PCI-1408 is a high-accuracy, monochrome, PCI-based IMAQ board that supports RS-170, CCIR, NTSC, and PAL video standards from any of four input sources. The board features an 8-bit flash analogto-digital converter (ADC) that converts video signals to digital formats. The PCI-1408 acquires frames in real time and transfers them directly to system memory.

The PCI-1408 is simple to configure and is factory calibrated so that you can easily install the board and begin your image acquisition. The PCI-1408 ships with NI-IMAQ, the National Instruments complete IMAQ driver software you can use to directly control the PCI-1408. Using NI-IMAQ, you can quickly and easily start your application without having to program the board at the register level.

Featuring low cost and high accuracy, the PCI-1408 is ideal for both industrial and scientific environments. As a standalone board, the PCI-1408 supports four video sources and four external I/O lines that you can use as triggers or digital I/O lines. If you require more advanced triggering or additional I/O lines (either digital or analog), you can use the PCI-1408 and NI-IMAQ with the National Instruments data acquisition (DAQ) product line.

A common problem with IMAQ boards is that you cannot easily synchronize several functions to a common trigger or timing event. The PCI-1408 uses its Real-Time System Integration (RTSI) bus to solve this problem. The RTSIbus consists of the National Instruments RTSIbus interface and ribbon cable to route additional

timing and trigger signals between the PCI-1408 and up to four National Instruments DAQ boards in your computer. The RTSI bus can even synchronize multiple PCI-1408 image captures.

Detailed specifications of the PCI-1408 are in Appendix A, *Specifications.*

## <span id="page-12-0"></span>**What You Need to Get Started**

To set up and use your PCI-1408, you will need the following:

- ❑ PCI-1408
- ❑ *NI-IMAQ for Windows 95/NT Release Notes*
- ❑ *Getting Started with Your IMAQ PCI-1408 and the NI-IMAQ Software for Windows 95/NT*
- ❑ NI-IMAQ for Windows 95/NT and online documentation
- ❑ Optional software packages and documentation:
	- LabVIEW
	- LabWindows/CVI
	- IMAQ Vision for LabVIEW
	- IMAQ Vision for LabWindows/CVI
- $\Box$  IMAQ BNC-1 shielded, 75  $\Omega$  BNC cable for VIDEO0 (included with the PCI-1408)
- ❑ IMAQ A2504-1 video cable (optional—for trigger and additional camera support)
- ❑ IMAQ A2514-1 video cable (optional—for complete trigger, additional camera, and external synchronization support)
- ❑ BNC-to-RCA adapter (included with the PCI-1408)
- ❑ Your Pentium-based PCI computer running Windows 95 or Windows NT
- ❑ A video camera or other video source

# <span id="page-13-0"></span>**Software Programming Choices**

You have several options to choose from when programming your National Instruments IMAQ hardware. You can use National Instruments application software such as LabVIEW and LabWindows/CVI, National Instruments image analysis software such as IMAQ Vision, or the NI-IMAQ driver software.

#### <span id="page-13-1"></span>**National Instruments Application Software**

LabVIEW features interactive graphics, a state-of-the-art user interface, and a powerful graphical programming language. The LabVIEW IMAQ VI Library, a series of virtual instruments (VIs) for using LabVIEW with the PCI-1408, is included with the NI-IMAQ software kit. The LabVIEW IMAQ VI Library is functionally equivalent to the NI-IMAQ software.

LabWindows/CVI features interactive graphics, a state-of-the-art user interface, and uses the ANSI standard C programming language. The LabWindows/CVI IMAQ Library, a series of functions for using LabWindows/CVI with the PCI-1408, is included with the NI-IMAQ software kit. The LabWindows/CVI IMAQ VI Library is functionally equivalent to the NI-IMAQ software.

IMAQ Vision for LabVIEW is an image acquisition, processing, and analysis library that consists of more than 400 VIs for using the PCI-1408 with LabVIEW. You can use IMAQ Vision for LabVIEW functions directly or in combination for unique image processing. There are two versions of IMAQ Vision for LabVIEW. The Base version gives you the ability to acquire, display, manipulate, and store images. The Advanced version is a complete set of functions for image analysis, processing, and interpretation. Using IMAQ Vision for LabVIEW, an imaging novice or expert can perform graphical programming of the most basic or complicated image applications without knowledge of any algorithm implementations.

IMAQ Vision for LabWindows/CVI is an image acquisition and analysis library consisting of a series of routines for using the PCI-1408 with LabWindows/CVI. IMAQ Vision for LabWindows/CVI brings the same functionality to LabWindows/CVI as IMAQ Vision for LabVIEW does for LabVIEW.

#### <span id="page-14-0"></span>**NI-IMAQ Driver Software**

The NI-IMAQ driver software is included at no charge with the PCI-1408. NI-IMAQ has an extensive library of functions that you can call from your application programming environment. These functions include routines for video configuration, image acquisition (continuous and single-shot), memory buffer allocation, trigger control, and board configuration. The NI-IMAQ driver software performs all functions required for acquiring and saving images. The NI-IMAQ software does not perform any image analysis. For image analysis functionality, refer to the *National Instruments Application Software* section earlier in this chapter.

NI-IMAQ has both high-level and low-level functions for maximum flexibility and performance. Examples of high-level functions include the functions to acquire images in single-shot or continuous mode. An example of a low-level function is configuring an image sequence since it requires advanced understanding of the PCI-1408 and image acquisition.

NI-IMAQ also internally resolves many of the complex issues between the computer and the PCI-1408, such as programming interrupts and DMA controllers. NI-IMAQ is the interface path between LabVIEW, LabWindows/CVI, or a conventional programming environment and the PCI-1408.

Any platform that supports NI-IMAQ also supports NI-DAQ and a variety of National Instruments DAQ boards, so your PCI-1408 and NI-IMAQ development can integrate with National Instruments DAQ products.

Whether you are using conventional programming languages or National Instruments software, your application uses the NI-IMAQ driver software, as illustrated in Figure 1-1.

<span id="page-15-1"></span>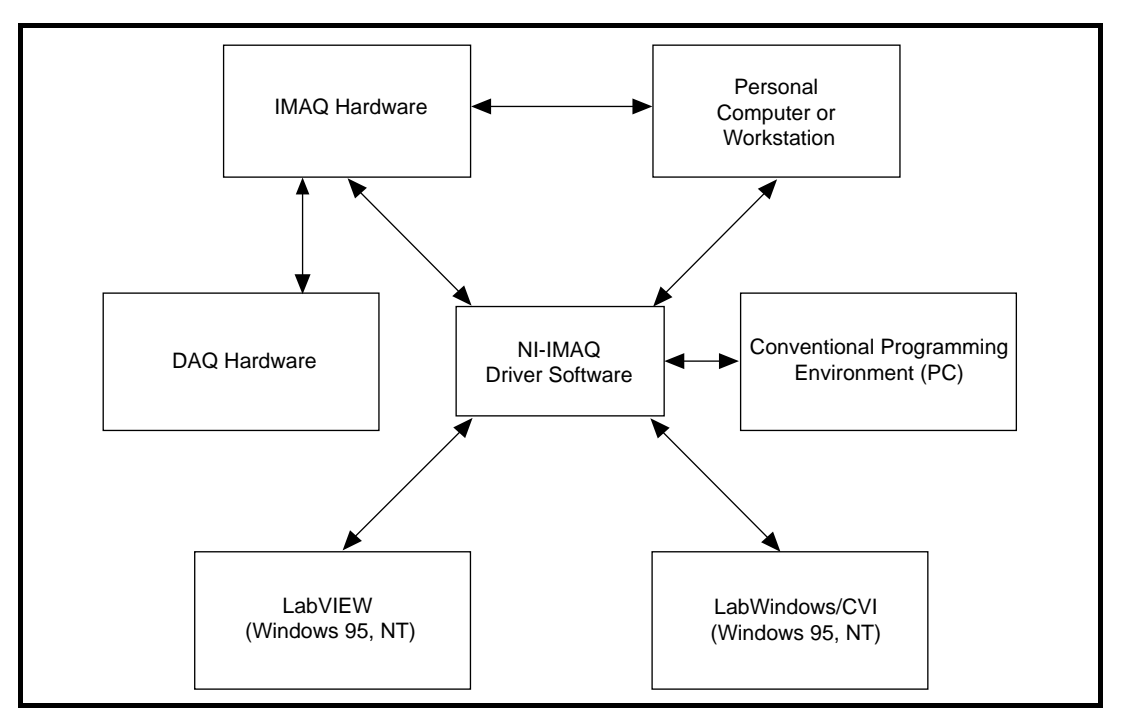

**Figure 1-1.** The Relationship between the Programming Environment, NI-IMAQ, and Your Hardware

# <span id="page-15-0"></span>**Optional Equipment**

National Instruments offers a variety of products for use with your PCI-1408 board, including cables and other National Instruments products:

- A four-pod BNC cable, which routes video and trigger signals to a BNC connector block (IMAQ A2504-1)
- A 14-pod BNC cable, which routes all video, trigger, and synchronization signals to a BNC connector block (IMAQ A2514-1)
- RTSIbus cables, for connecting the PCI-1408 to other DAQ hardware
- Other National Instruments DAQ devices for enhanced triggering, timing, or input/output

For more specific information about these products, refer to your National Instruments catalogue or call the office nearest you.

# <span id="page-16-1"></span><span id="page-16-0"></span>**Unpacking**

Your PCI-1408 board is shipped in an antistatic package to prevent electrostatic damage to the board. Electrostatic discharge can damage several components on the board. To avoid such damage in handling the board, take the following precautions:

- Ground yourself via a grounding strap or by holding a grounded object.
- Touch the antistatic package to a metal part of your computer chassis before removing the board from the package.
- Remove the board from the package and inspect the board for loose components or any other signs of damage. Notify National Instruments if the board appears damaged in any way. *Do NOT* install a damaged board in your computer.
- *Never* touch the exposed pins of connectors.

## **How to Set up Your IMAQ System**

Use Figure 1-2 to install your hardware and software, configure your hardware, and begin using NI-IMAQ in your application programs.

If you will be accessing the NI-IMAQ device drivers through LabVIEW or LabWindows/CVI, you should read the NI-IMAQ release notes and *Note to Users, Using Application Software with Your IMAQ Hardware*, to help you get started.

<span id="page-17-0"></span>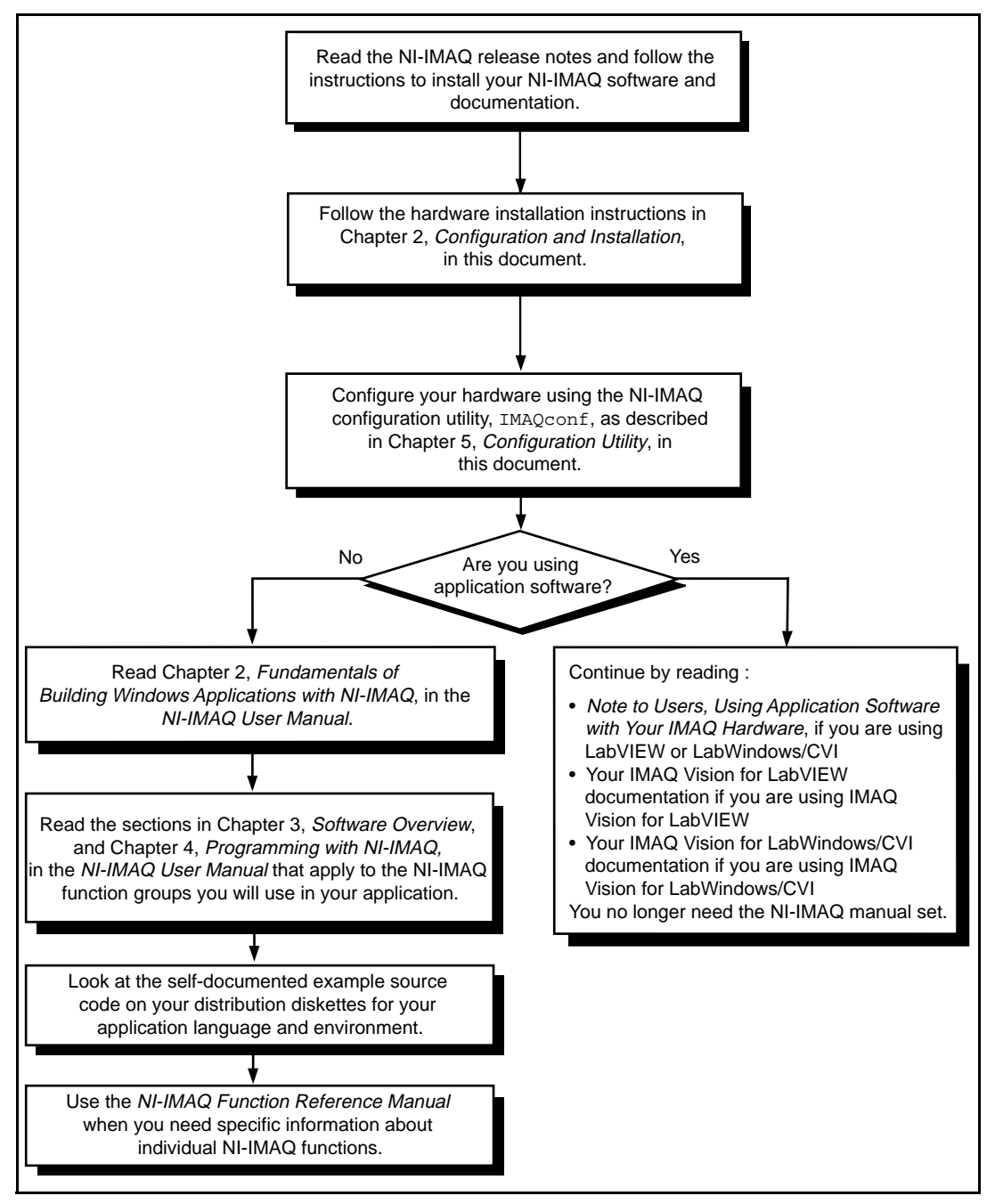

**Figure 1-2.** How to Set up Your IMAQ System

# <span id="page-18-0"></span>**2 Configuration and Installation**

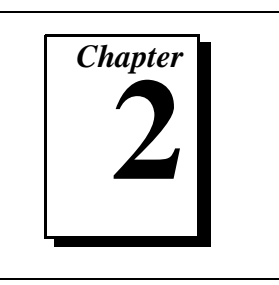

This chapter explains how to configure and install your PCI-1408 board.

# <span id="page-18-1"></span>**Board Configuration**

This section describes how to configure the following options on the PCI-1408 board:

- VIDEO0 input mode
- External CLK and synchronization input mode

All other configuration options are software configurable.

Figure 2-1 shows the location of user-configurable jumpers and switches as well as factory-default settings on the PCI-1408.

<span id="page-19-1"></span>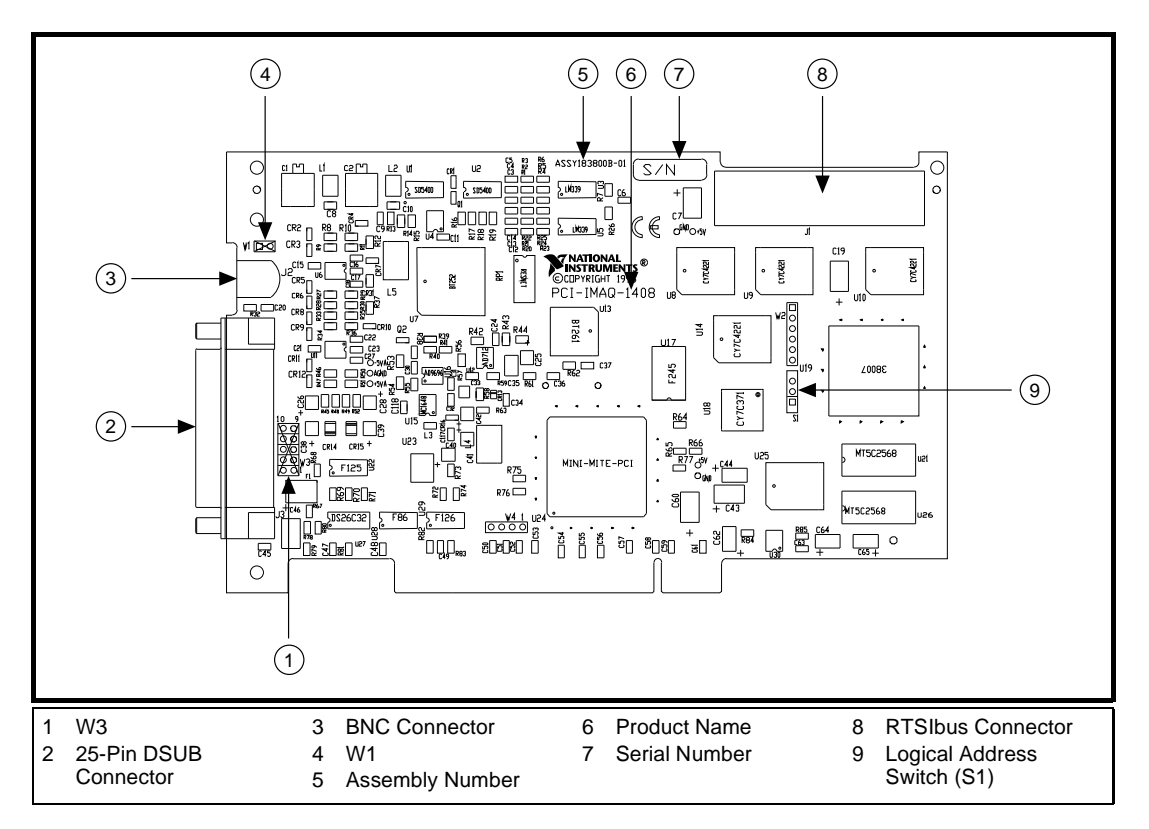

**Figure 2-1.** Parts Locator Diagram

#### <span id="page-19-0"></span>**VIDEO0 Input Mode**

VIDEO0 has two different input sources via a BNC connector or a 25-pin DSUB port and two different input modes—referenced singleended (RSE) and differential (DIFF) input. When you use the BNC input for VIDEO0, set the input mode to RSE (W1 populated). When you use the 25-pin DSUB port for VIDEO0, set the input mode for either RSE or DIFF.

When in RSE mode, the video input uses one analog input line, which connects to the video multiplexer circuitry. The negative input to the video multiplexer is tied internally to analog ground. When in DIFF mode, the video input uses two analog input signals. One signal connects to the positive input of the video multiplexer circuitry while the other input signal connects to the negative input of the video multiplexer circuitry. Jumper W1 controls the input mode selection, as <span id="page-20-1"></span>shown in Figure 2-2. Unpopulating W1 configures VIDEO0 for DIFF mode. Populating W1 configures VIDEO0 for RSE mode.

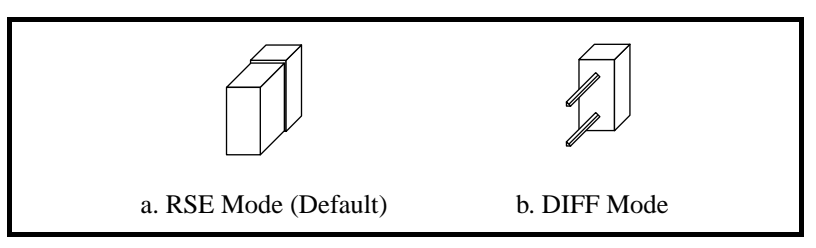

**Figure 2-2.** Configuring VIDEO0 with Jumper W1

#### <span id="page-20-2"></span><span id="page-20-0"></span>**External CLK and Synchronization Input Mode**

The external PCLK, VSYNC, HSYNC, and CSYNC signals have two different input modes—RSE (TTL) and DIFF (RS-422) input. With RSE, the input uses one analog input line, which connects to the synchronization selection circuitry. The negative input to the synchronization selection circuitry is tied internally to analog ground. For RSE mode, populate all five sets of jumpers on W3, as shown in Figure 2-3. With DIFF mode, the input uses two analog input signals. One signal connects to the positive input of the synchronization selection circuitry while the other input connects to the negative input of the synchronization selection circuitry.

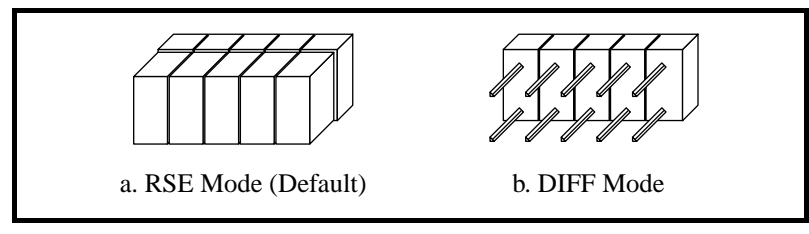

**Figure 2-3.** Configuring PCLK, VSYNC, HSYNC, and CSYNC with Jumper W3

#### <span id="page-21-2"></span><span id="page-21-0"></span>**Switch S1**

Switch S1 is unused and should always be in the ON position, as shown in Figure 2-4.

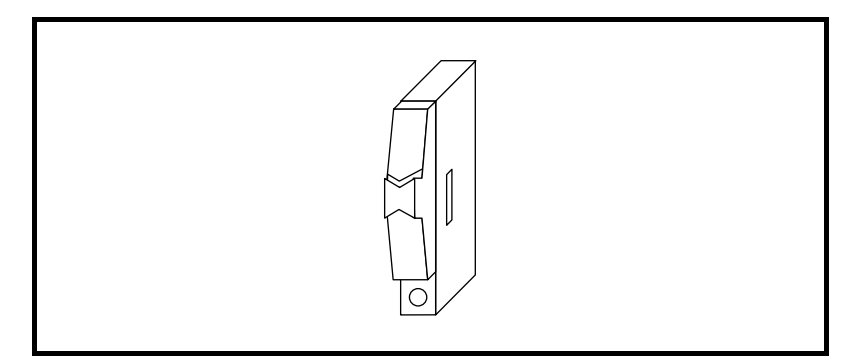

**Figure 2-4.** Switch S1

# <span id="page-21-1"></span>**Installation**

**Note:** *You must install the NI-IMAQ driver software before installing your*   $\mathbb{T}$ *IMAQ hardware. For information on how to install NI-IMAQ, please see your NI-IMAQ release notes.*

> You can install the PCI-1408 board in any available PCI expansion slot in your PC. However, to achieve the best noise performance, you should leave as much room as possible between the PCI-1408 board and other boards and hardware. The following are general instructions, but consult your computer user manual or technical reference manual for specific instructions and warnings.

1. Plug in but do not turn on your computer before installing the PCI-1408. The power cord grounds the computer and protects it from electrical damage while you are installing the module.

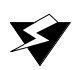

#### **Warning:** *To protect both yourself and the computer from electrical hazards, the computer should remain off until you finish installing the PCI-1408 module.*

- 2. Remove the top cover or access port to the PCI bus.
- 3. Select any available PCI expansion slot.
- 4. Locate the metal bracket that covers the cut-out in the back panel of the chassis for the slot you have selected. Remove and save the bracket-retaining screw and the bracket cover.
- 5. Touch the metal part of the power supply case inside the computer to discharge any static electricity that might be on your clothes or body.
- 6. Line up the PCI-1408 with the 25-pin DSUB and BNC connectors near the cut-out on the back panel. Slowly push down on the top of the PCI-1408 until its card-edge connector is resting on the expansion slot receptacle. Using slow, evenly distributed pressure, press the PCI-1408 straight down until it seats in the expansion slot.
- 7. Reinstall the bracket-retaining screw to secure the PCI-1408 to the back panel rail.
- 8. Check the installation.
- 9. Replace the computer cover.

Your PCI-1408 is now installed.

# <span id="page-23-0"></span>**Hardware Overview 3**

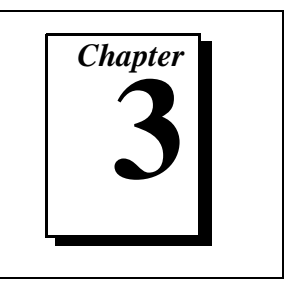

This chapter presents an overview of the hardware functions on your PCI-1408 board and explains the operation of each functional unit making up the PCI-1408.

## <span id="page-23-1"></span>**Functional Overview**

The PCI-1408 features an 8-bit flash ADC that converts video signals to digital formats, four video signal multiplexers, and programmable gain and offset. It also uses a PCI interface for high-speed data transfer, scatter-gather DMA controllers that control the transfer of data between the first-in, first-out (FIFO) memory buffers and the PCI bus, nonvolatile and static RAM for configuring registers on power-up and programming the DMA controllers, and acquisition and region-of-interest control circuitry that monitors video signals. The board also includes powerful trigger circuitry including four external triggers and RTSIbus triggers. Other features include internally generated or externally input CSYNC, HSYNC, VSYNC, and PCLK synchronization and clock signals.

The block diagram in Figure 3-1 illustrates the key functional components of the PCI-1408.

<span id="page-24-1"></span>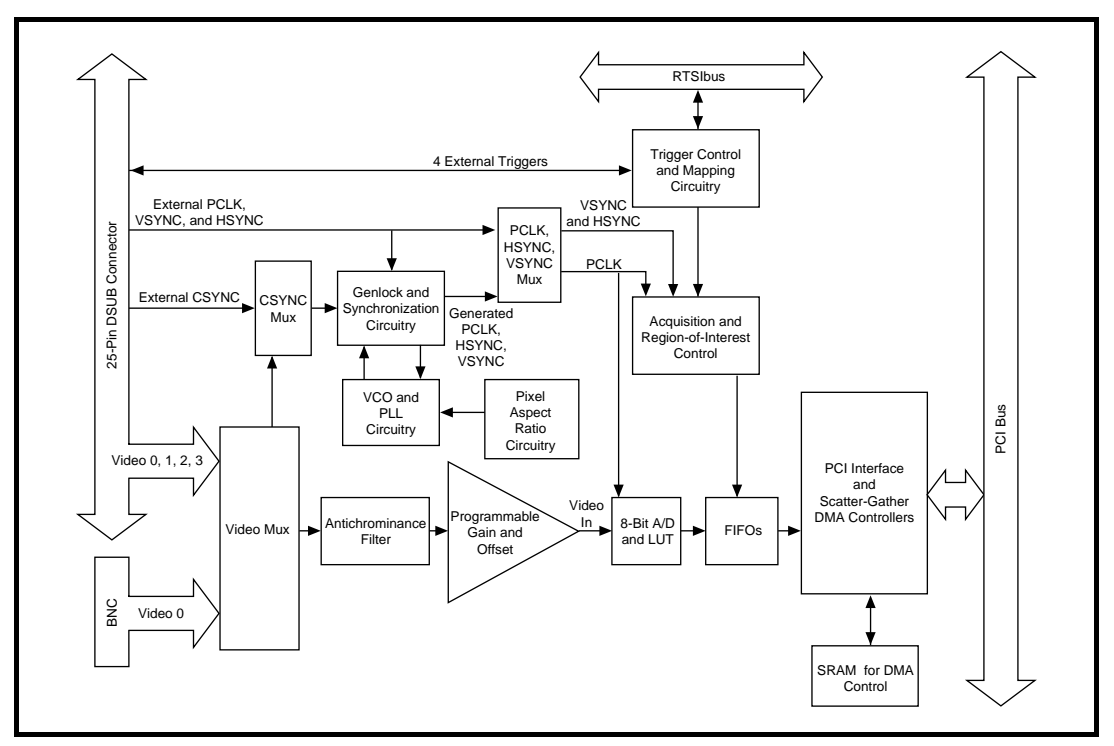

**Figure 3-1.** PCI-1408 Block Diagram

#### <span id="page-24-0"></span>**Video Mux**

You can select of any of the four AC-coupled video inputs through the video multiplexer circuitry.

#### **Antichrominance Filter**

The PCI-1408 includes an antichrominance filter that removes chrominance from a composite color video signal. You can use two software-selectable antichrominance filters: a 3.58 MHz notch filter to remove color information from an NTSC signal and a 4.43 MHz notch filter to remove color information from a PAL signal.

#### **Programmable Gain and Offset**

The PCI-1408 uses programmable gain and offset circuitry to optimize the input signal range.

#### <span id="page-25-0"></span>**8-Bit ADC and LUT**

An 8-bit flash ADC digitizes the image, which is passed to a 256-by-8 bit lookup table (LUT) RAM. You can configure the input LUT to implement simple imaging operations such as contrast enhancement, data inversion, gamma manipulation, or other nonlinear transfer functions.

#### <span id="page-25-1"></span>**CSYNC Mux**

The composite synchronization (CSYNC) multiplexer lets the genlock and synchronization circuitry select the internally generated composite synchronization signal or the composite synchronization signal received from the I/O connector.

#### <span id="page-25-3"></span><span id="page-25-2"></span>**Genlock and Synchronization Circuitry**

The genlock and synchronization circuitry receives the incoming video signal and generates a PCLK, HSYNC, and VSYNC signal for use by the acquisition and control circuitry. The synchronization circuitry interacts with the voltage-controlled oscillator (VCO) and phase-locked loop (PLL) circuitry, which generates and controls the PCLK.

#### **VCO and PLL Circuitry**

The VCO and PLL circuitry controls the internally generated PCLK signal frequency. The PCI-1408 can digitize an incoming video signal at rates of up to 16.4 MHz.

#### **Pixel Aspect Ratio Circuitry**

The pixel aspect ratio circuitry adjusts the ratio between the physical horizontal size and the vertical size of the region covered by the pixel. This value is used to figure the picture aspect ratio. For more information, see the *Acquisition Window Control* section later in this chapter.

#### <span id="page-26-0"></span>**PCLK, HSYNC, VSYNC Mux**

The acquisition control circuitry selects the clock and synchronization signals through the pixel clock (PCLK), horizontal synchronization (HSYNC), and vertical synchronization (VSYNC) multiplexer. The onboard genlock and synchronization circuitry can generate clock and synchronization signals or the signals can be received from the I/O connector.

#### <span id="page-26-1"></span>**RTSIbus**

The seven trigger lines on the RTSIbus provide a flexible interconnection scheme between multiple PCI-1408 boards as well as between any National Instruments DAQ devices and the PCI-1408.

#### <span id="page-26-3"></span><span id="page-26-2"></span>**Trigger Control and Mapping Circuitry**

The trigger control and mapping circuitry routes, monitors, and drives the external and RTSIbus trigger lines. You can configure each of these lines to start or stop acquisition on a rising or falling edge. In addition, you can drive each line asserted or unasserted, similar to a digital I/O line. You can also map onboard status values (HSYNC, VSYNC, ACQUISITION\_IN\_PROGRESS, and ACQUISITION\_DONE) to the lines.

#### **Acquisition and Region-of-Interest Control**

The acquisition and region-of-interest control circuitry monitors the incoming video signal and routes the active pixels to the FIFO buffers. The PCI-1408 can digitize an entire frame and perform pixel and line scaling and region-of-interest acquisition. Pixel and line scaling lets certain multiples (2, 4, or 8) of pixels and lines to be transferred to the PCI bus. In region-of-interest acquisition, you select an area in the acquisition window to transfer to the PCI bus.

#### **FIFO Buffer**

The PCI-1408 uses a 4 KB FIFO buffer for temporary storage of the image being transferred to the PCI system memory or display memory. The buffer stores six full video lines during image acquisition.

#### <span id="page-27-1"></span><span id="page-27-0"></span>**Scatter-Gather DMA Controllers**

<span id="page-27-3"></span><span id="page-27-2"></span>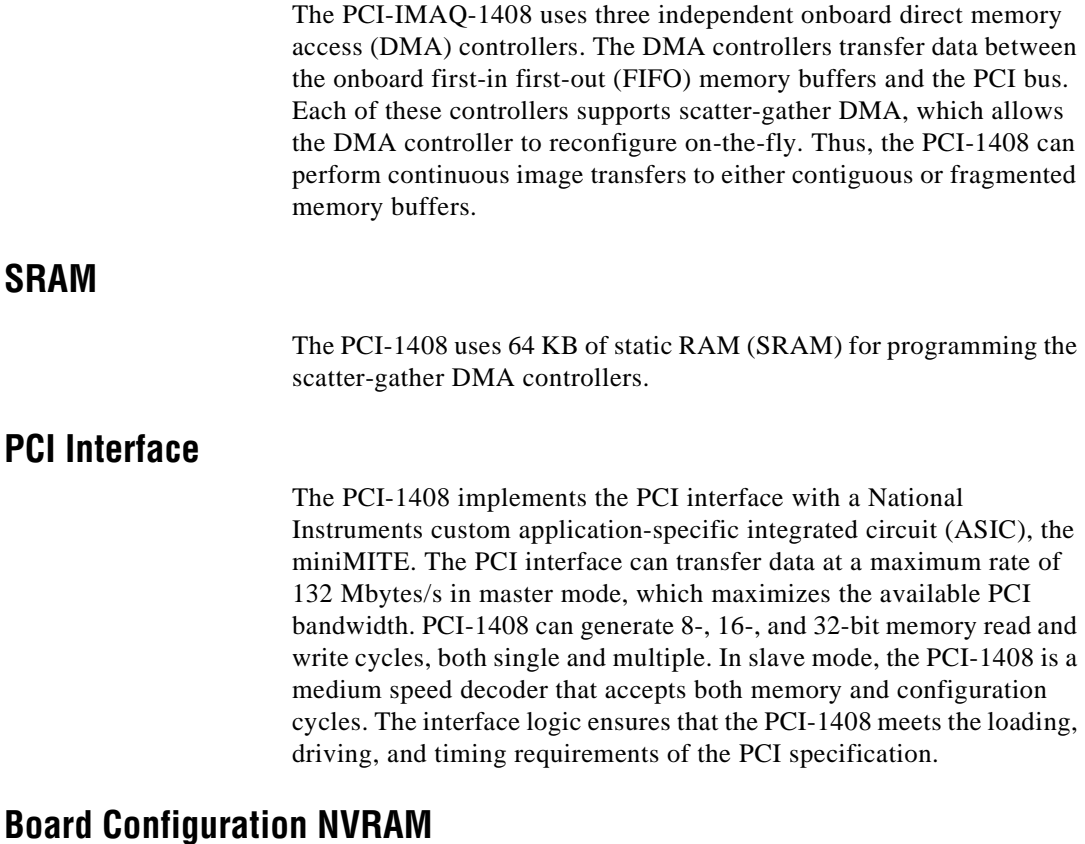

The PCI-1408 contains onboard nonvolatile RAM (NVRAM) that configures all registers on power-up.

# <span id="page-28-0"></span>**Video Acquisition**

The PCI-1408 can acquire video signals in a variety of modes and transfer the digitized fields or frames to PCI system memory.

#### <span id="page-28-1"></span>**Start/Stop Conditions**

The PCI-1408 can start and stop acquisition on a variety of conditions:

- Software control—The PCI-1408 supports software control of acquisition start and stop. In addition, you can configure the PCI-1408 to capture a fixed number of frames. This configuration is useful for capturing single frames or a sequence of frames.
- Trigger control—You can also start and stop acquisition by enabling external or RTSIbus trigger lines. Each of these 11 inputs can start or stop video acquisition on a rising or falling edge. You can use all four external triggers and up to two RTSIbus triggers simultaneously.
- Delayed acquisition—You can use either software or triggers to start and stop acquisitions instantaneously or after capturing a desired number of frames or fields. This feature is useful for postor pre-trigger applications.
- Frame/field selection—With an interlaced camera and the PCI-1408 in frame mode, you can program the PCI-1408 to start or stop acquisition on any odd field or any even field.

#### <span id="page-28-2"></span>**Acquisition Window Control**

You can configure numerous parameters on the PCI-1408 to control the video acquisition window. A brief description of each parameter follows:

- Horizontal sync—HSYNC is the synchronization pulse signal produced at the beginning of each video scan line that keeps a video monitor's horizontal scan rate in sequence with the transmission of each new line.
- Vertical sync—VSYNC is the synchronization pulse generated at the beginning of each video field that signals the video monitor when to start a new field.
- Pixel clock—PCLK times the sampling of pixels on a video line.
- Composite sync—CSYNC is the signal consisting of combined horizontal sync pulses and vertical sync pulses.
- Active pixel region—The active pixel region is the region of pixels actively being stored. The active pixel region is defined by a pixel start (relative to HSYNC) and a pixel count.
- Horizontal count—The horizontal count is the total number of pixels between two HSYNC signals. The horizontal count determines the frequency of the pixel clock.
- Active line region—The active line region is the region of lines actively being stored. The active line region is defined by a line start (relative to VSYNC) and a line count.
- Line count—The line count is the total number of horizontal lines in the picture.
- Video line—A video line consists of an HSYNC, back porch, active pixel region, and a front porch, as shown in Figure 3-2.

<span id="page-29-0"></span>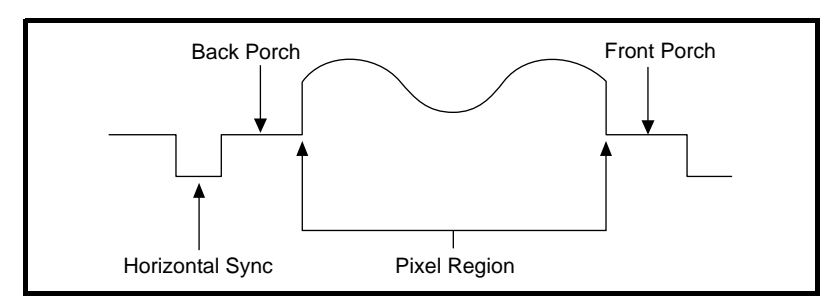

**Figure 3-2.** Video Line

- Picture aspect ratio—The picture aspect ratio is the ratio of the active pixel region to the active line region. For standard video signals like RS-170 or CCIR, the full-size picture aspect ratio normally is 4/3 (1.33).
- Pixel aspect ratio—The pixel aspect ratio is the ratio between the physical horizontal size and the vertical size of the region covered by the pixel. An acquired pixel should optimally be square, thus the optimal value is 1.0, but typically it falls between 0.95 and 1.05, depending on camera quality.

<span id="page-30-1"></span>• Field—For an interlaced video signal, a field is half the number of horizontal lines needed to represent a frame, as shown in Figure 3-3. The first field of a frame contains all the odd-numbered lines. The second field contains all of the even-numbered lines.

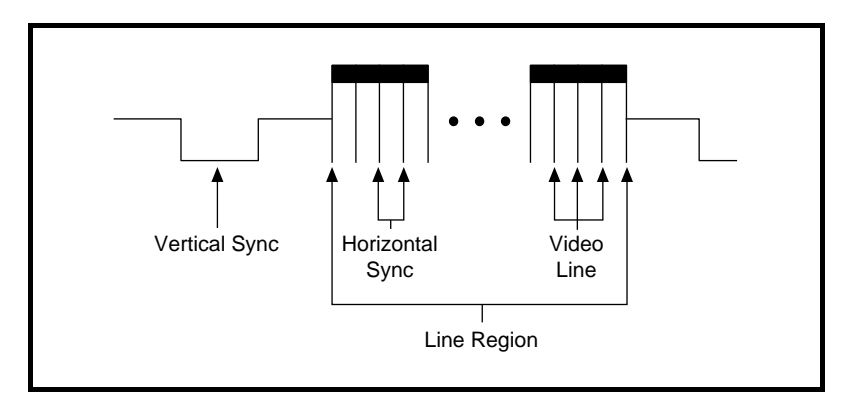

**Figure 3-3.** Video Field

Frame—A frame is a complete image. In interlaced formats, a frame is composed of two fields.

#### <span id="page-30-0"></span>**Programming Video Parameters**

You can program all of these video parameters on the PCI-1408:

• Programmable pixel and line count—When generating an internal PCLK, the PCI-1408 uses a programmable clock generator with an advanced VCO circuit. This circuitry generates a PCLK frequency from 11 to 16.5 MHz, depending on the horizontal count. The standard sampling rate for RS-170/NTSC video signals is 12.3 MHz, and the standard sampling rate for CCIR/PAL is 14.75 MHz. To correct for external pixel aspect ratio errors of up to  $\pm$ 9%, the VCO covers the range from approximately 11.0 to 16.5 MHz.

The PCI-1408 also includes a programmable line count, which you use to switch between RS-170/NTSC (525 lines) and CCIR/PAL (625 lines). In addition, the PCI-1408 supports any line count up to 1,024 lines for nonstandard video inputs.

エラ

**Note:** *You can have up to 2,048 lines in interlaced mode by combining fields.*

- Acquisition window—After setting the pixel and line count, you must program the active pixel region and active line region. The active pixel region selects the starting pixel and number of pixels to be acquired relative to the HSYNC signal. The active line region selects the starting line and number of lines to be acquired relative to the VSYNC signal.
- Region of interest—The PCI-1408 uses a second level of active pixel and active line regions for selecting a region of interest. When you disable the region-of-interest circuitry, the board stores the entire acquisition window in system memory. However, when you enable the region-of-interest circuitry, the board transfers only a selected subset of the digitized frame to system memory.
- Scaling down—The scaling-down circuitry also controls the active acquisition region. The PCI-1408 can scale down a frame by reducing pixel, lines, or both. For active pixel selection, the PCI-1408 can select every pixel, every other pixel, every fourth pixel, or every eighth pixel. For active line selection, the PCI-1408 can select every line, every odd line, or multiples of odd lines, for example, every other odd line or every fourth odd line. You can use the scaling-down circuitry in conjunction with the region-ofinterest circuitry.
- Interlaced video—The PCI-1408 supports both interlaced and noninterlaced video signals. In interlaced mode, the PCI-1408 combines the odd and even field into one contiguous frame for analysis. In noninterlaced mode, each field is treated as an independent frame.

# <span id="page-32-0"></span>**Acquisition Modes**

The PCI-1408 supports three video acquisition modes:

- Standard mode—In standard mode, the PCI-1408 receives an incoming composite video signal from the external BNC or DSUB connector and generates CSYNC, HSYNC, VSYNC, and PCLK signals. The generated CSYNC signal is output on the DSUB connector for use by other image acquisition boards or to synchronize multiple cameras.
- CSYNC external mode—In CSYNC external mode, the PCI-1408 receives an incoming video signal (composite or luminance) and an external CSYNC from an external connector. The PCI-1408 takes the incoming video signal and CSYNC and generates HSYNC, VSYNC, and PCLK signals.
- External lock mode—You can use this mode to synchronize to a camera or any nonstandard video signal. In this mode, the PCI-1408 receives HSYNC, VSYNC, and PCLK signals for A/D sampling directly from the external connector.

# <span id="page-33-0"></span>**Signal Connections 4**

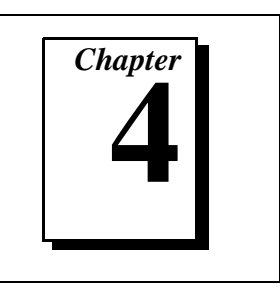

This chapter describes cable connections for the PCI-1408.

## <span id="page-33-1"></span>**BNC Connector**

The BNC external connector supplies an immediate connection to the PCI-1408 VIDEO0 input. Use the 2 m BNC cable shipped with the PCI-1408 to connect a camera to VIDEO0. This connection cannot be used with VIDEO0 on the 25-pin DSUB I/O connector. You can configure the BNC connector only for RSE mode.

<span id="page-33-2"></span>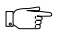

**Note:** *Jumper W1 must be installed when using BNC input.*

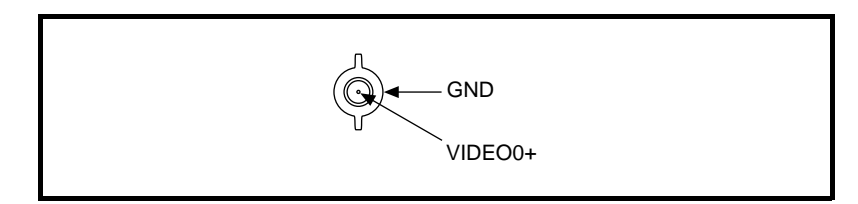

**Figure 4-1.** BNC Connector Pin Assignment

# **I/O Connector**

The 25-pin DSUB connector connects to all video signals (VIDEO0, VIDEO1, VIDEO2, and VIDEO3), the external digital I/O lines and triggers, and external signals. To access these connections, you can build your own custom cable or use one of the optional cables from National Instruments. Figure 4-2 shows the pinout of the 25-pin DSUB connector.

 $\mathbb{F}$ 

**Note:** *Do not use the VIDEO0 connection on the 25-pin DSUB connector with the BNC connection.*

<span id="page-34-1"></span>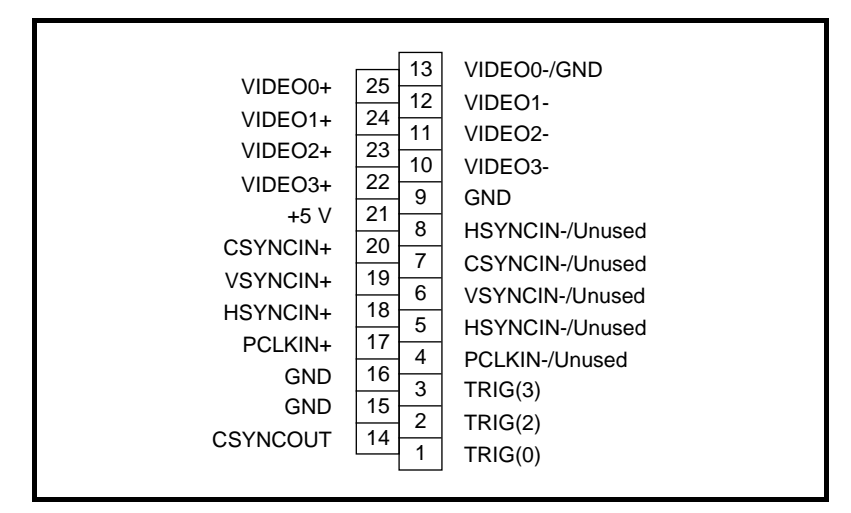

**Figure 4-2.** I/O Connector Pin Assignments

#### <span id="page-34-0"></span>**I/O Connector Signal Connection Descriptions**

Table 4-1 describes each signal connection on the 25-pin DSUB connector.

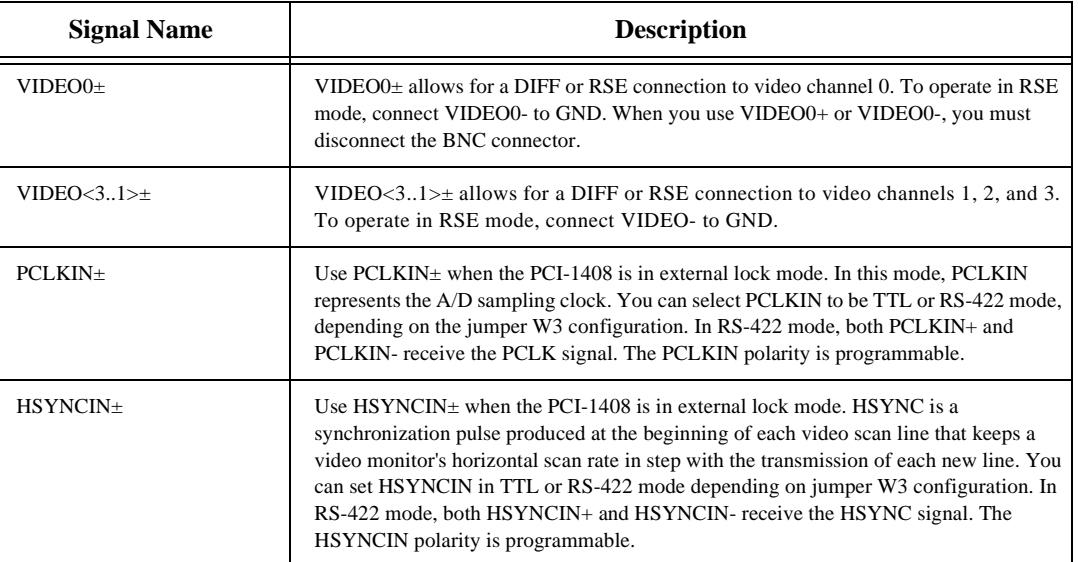

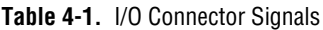

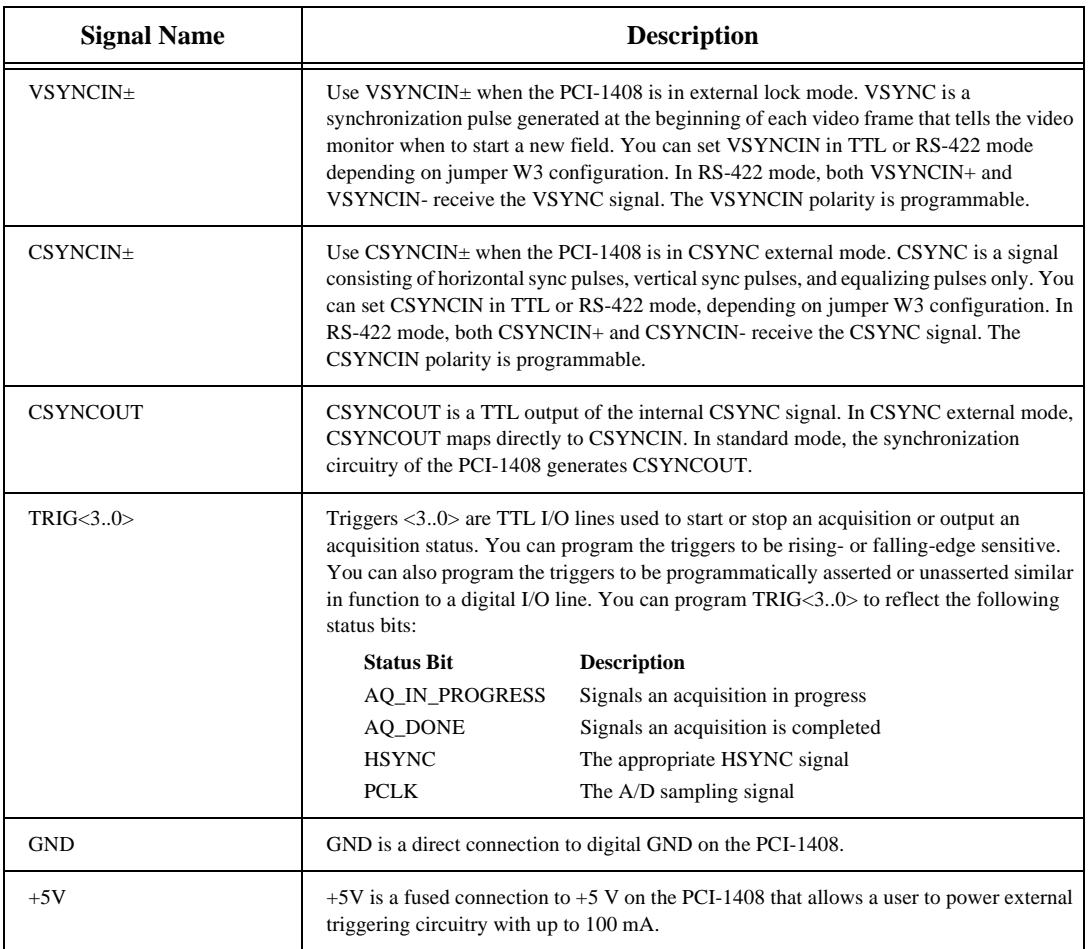

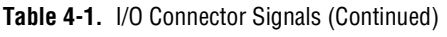
# **Configuration Utility 5**

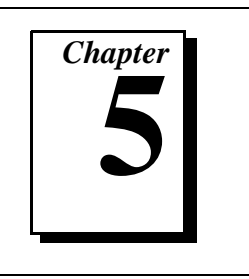

This chapter describes the basic functions of IMAQconf, the configuration and diagnostic utility included with the PCI-1408.

## **Introduction**

IMAQconf performs the following functions:

- Configures the video parameters, which are automatically loaded when the saved interface is loaded in NI-IMAQ.
- Displays a histograph, which acts as an aid to configuring your board.
- Displays various look-up tables that let you implement small image processing functions in the hardware.
- Performs snap and continuous video acquisition for diagnostics and verification.
- Creates new camera files for non-standard cameras.
- Saves acquired images to a bmp format.

## **Using IMAQconf**

To configure your IMAQ board, make sure the board is properly installed (see Chapter 2, *Configuration and Installation*) and then run the IMAQconf configuration utility. IMAQconf is located under the Windows 95 Start menu:

#### **Start»Program»NI-IMAQ»IMAQconf**

The following is a description of each of the tabs in the utility.

#### **Description Tab**

The **Description** tab in the IMAQconf configuration utility is where basic information about your IMAQ board is stored, such as the interface name, board type, base address, and interrupt the board uses. Figure 5-1 shows the information included in this tab. IMAQconf automatically fills in this information.

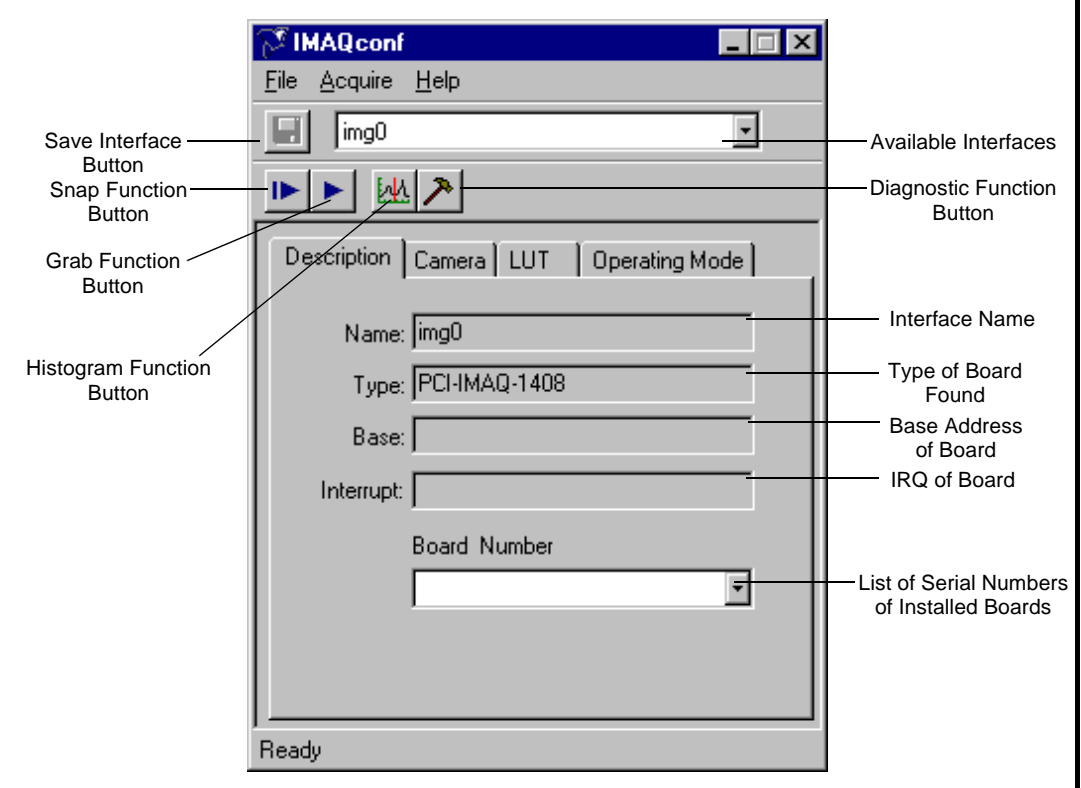

**Figure 5-1.** Description Tab

#### **Camera Tab**

The **Camera** tab stores a list of available cameras and camera settings. You can modify existing camera settings or create a new camera file by saving the existing camera file via the **File»Save As...** menu selection. Figure 5-2 shows each item included in this tab.

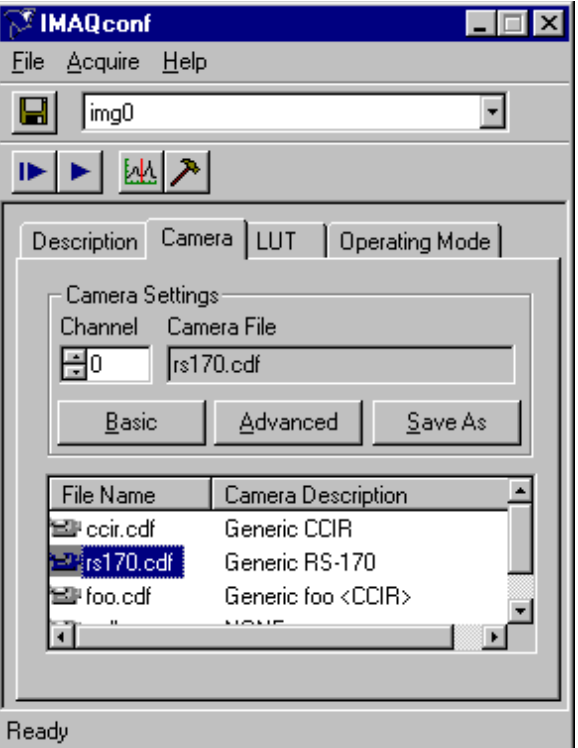

**Figure 5-2.** Camera Tab

You use IMAQconf to configure each active video channel. You can configure only one video channel at a time. You can access VIDEO0 through the BNC connector or the 25-pin DSUB connector. You can access all other video signals only via the 25-pin DSUB connector.

#### **Basic Camera Settings**

The **Camera** tab is also for configuring your cameras. Figure 5-3 shows the **Basic** button popup screen.

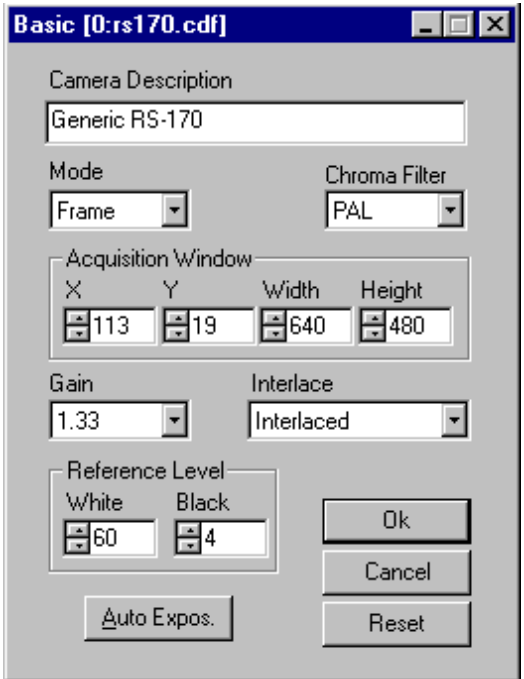

**Figure 5-3.** Basic Camera Settings

Basic settings include:

- **Camera Description**—You can enter a description of up to 64 characters for this camera.
- **Mode**—You can place the PCI-1408 in frame or field mode. Use frame mode with interlaced video signals. In frame mode, the PCI-1408 waits for a programmable (odd or even) field before starting a video acquisition. In addition, the PCI-1408 combines the odd and even fields into one video frame in system memory for analysis.

Use field mode with either interlaced or noninterlaced video signals. In field mode, the PCI-1408 acquires any video field and transfers it to PCI system memory.

- **Chroma Filter**—The PCI-1408 includes optional antichrominance filters to use with NTSC and PAL video signals. The three options for the color filters are as follows:
	- **None**—The antichrominance filter is disabled.
	- **NTSC**—The antichrominance filter is enabled for NTSC-coded signals. The filtering is implemented by a 3.58 MHz notch filter.
	- **PAL—The antichrominance filter is enabled for PAL-coded** signals. The filtering is implemented by a 4.43 MHz notch filter.
- **Acquisition Window—**The acquisition window determines the window offset and window size of the start of the video frame as well as the number of active horizontal pixels and active lines.
- **Gain**—The PCI-1408 has three programmable gain values: 1, 1.33, and 2, which correspond to a fine adjustment of the black and white reference levels of 20, 15, and 10 mV steps. Monitor the displayed histograph to choose the appropriate gain level.
- **Interlace**—This specifies whether the camera is interlaced or noninterlaced.
- **Reference Level—This setting optimizes the input signal range and** includes two components:
	- **White**—The PCI-1408 uses a programmable white reference level to optimize the input signal range. Monitor the displayed histograph to choose the appropriate white offset level. With a gain of 1, the white reference level is programmable in the range of 0 to 1.28 V in 64 steps of 20 mV each.
	- **Black**—The PCI-1408 uses a programmable black reference level to optimize the input signal range. Monitor the displayed histograph to choose the appropriate black offset level. With a gain of 1, the black reference level is programmable in the range of 0 to 1.28 V in 64 steps of 20 mV each.
- Auto Expos.—Pressing this button tells **IMAQconf** to perform a single acquisition and then calculate the optimum gain and white and black reference levels.

#### **Advanced Camera Settings**

The **Advanced** camera settings button lets you fine-tune the configuration for your specific camera.

Figure 5-4 shows the advanced camera settings popup screen.

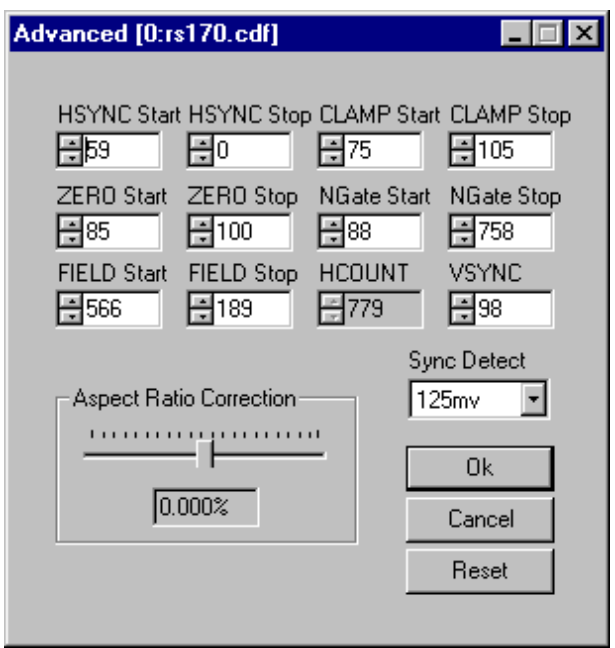

**Figure 5-4.** Advanced Camera Settings

Advanced camera settings include:

• **HSYNC Start** and **HSYNC Stop**—These settings define the positioning and duration of the internally generated horizontal (line) synchronization pulse. To generate a negative edge at position zero, set the **HSYNC Stop** value to 0. The width of the pulse in samples is defined by the difference in pixels between **HSYNC Start** and **HSYNC Stop** and is typically 4.7 µs for standard video.

- **CLAMP Start** and **CLAMP Stop**—The clamp signal restores the DC level to the AC-coupled video signal. The clamping pulse must be positive (**CLAMP Stop** > **CLAMP Start**) and must be applied on each line somewhere during the blanking period of the video signal, typically between the end of the color burst and the beginning of the active video line for a color camera or anytime on the back porch period of the video signal for a monochrome camera. The duration of the pulse (**CLAMP Stop** – **CLAMP Start**) should be as long as possible and greater than five samples.
- **ZERO Start** and **ZERO Stop**—The zero signal calibrates the ADC on each video line. The pulse conditions—positioning and duration—are the same as for the clamping pulse.
- **NGate Start** and **NGate Stop**—The noise gate (NGate) settings define the period of a video line after lock to a video source where the genlock circuitry will not detect a HSYNC pulse. This nondetection period is used to avoid false HSYNC detection due to noise in the video signal or equalization pulses during the vertical synchronization period. For a typical video signal, the noise gate signal starts after **HSYNC Stop** and stops approximately 3% before the end of the video line defined by **HCOUNT**.
- **FIELD Start** and **FIELD Stop**—The field gate signal defines the portion of the video line during vertical synchronization where the field conditions are detected. The duration of the field gate pulse must be approximately 50% of the duration of the line defined by **HCOUNT** and the positioning should be approximately 25% of the line. By swapping the values of **FIELD Start** and **FIELD Stop**, you can reverse the order of the acquired fields (even/odd or odd/even).
- **HCOUNT**—This setting defines the total number of pixels that can be acquired for the entire video line, including synchronization and blanking signals. For example, the total duration of a video line is 64 µs for a CCIR signal, but the duration of the active video line containing image information is only 52 µs. To acquire a picture with 768 pixels, enter the value of 768  $*$  64/52, rounded to 945, into **HCOUNT**. Changing the value of **HCOUNT** affects the pixel aspect ration of the picture. (See **Aspect Ratio Correction** later in this section.)
- **VSYNC**—The **VSYNC** register defines the duration of the internally generated vertical synchronization pulse. For standard video, the value of **HCOUNT**/8 is recommended.
- **Sync Detect**—This register defines the comparator voltage used to detect a horizontal synchronization pulse. The reference level is the voltage of the sync tips. For a typical video signal, the sync tips is approximately 300 mV below the blanking level and the highest detection value of 125 mV is recommended. Lower values may be used if the incoming video signal is weak or noisy.
- **Aspect Ratio Correction—**This function adjusts the pixel aspect ratio of the acquired picture and also compensates for pixel aspect ratio errors of the camera. Given a standard video format with a default configuration, you can correct errors up to  $\pm 8\%$  in steps of 1/**HCOUNT** or typically 0.15%. Note that using this function will affect most of the **Advanced** camera settings parameters. The function automatically will reposition and resize the picture by adjusting the region of interest offset and width parameters so that the visual region of interest stays unchanged. After you change the **Aspect Ratio Correction** and click the **OK** button, a warning message will appear that tells you the **Acquisition Window** width and X-offset under the **Basic Camera** dialog box have changed. If necessary, you can manually readjust the ROI parameter.

#### **LUT Tab**

You can configure the input look-up table (LUT) to implement simple imaging operations such as contrast enhancement, data inversion, gamma manipulation, or other nonlinear transfer function. Figure 5-5 shows the **LUT** tab settings.

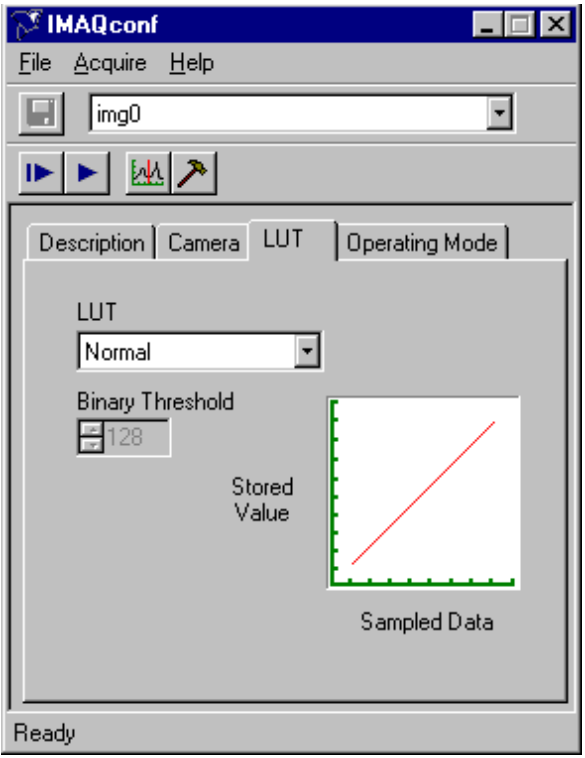

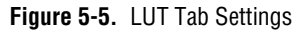

You can control the LUT through the NI-IMAQ software or you can select a predefined LUT in the IMAQconf configuration utility. The predefined **LUT** selections are as follows:

• **Normal**—When you select this option, the LUT is effectively disabled, as shown in Figure 5-6.

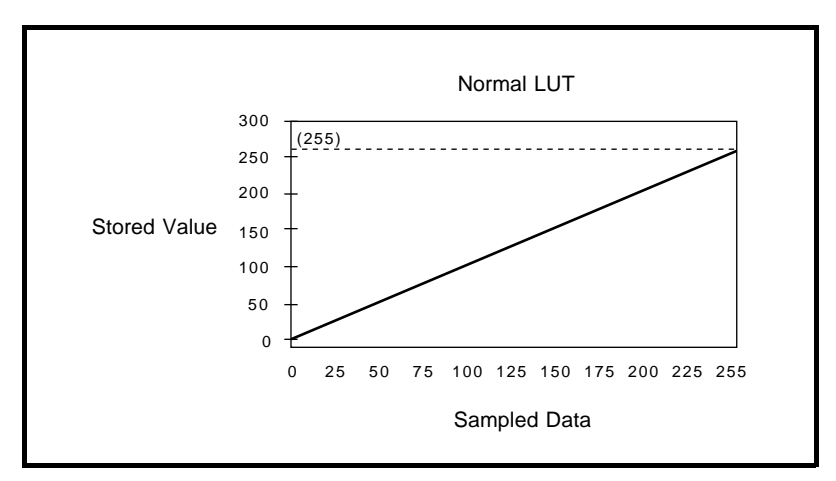

**Figure 5-6.** Normal LUT

• **Inverse**—When you select this option, the LUT inverts the gray levels, as shown in Figure 5-7.

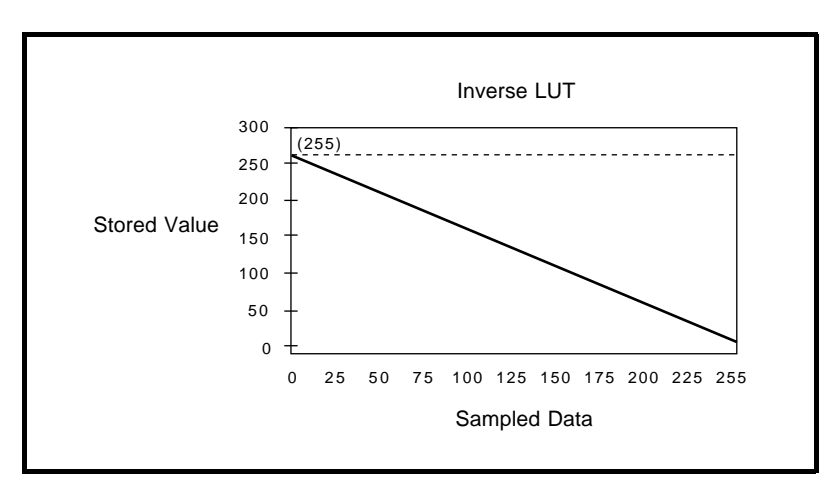

**Figure 5-7.** Inverse LUT

• **Log**—When you select this option, the LUT converts the sampled data to a logarithmic form that produces greater contrast in the *black* region, as shown in Figure 5-8.

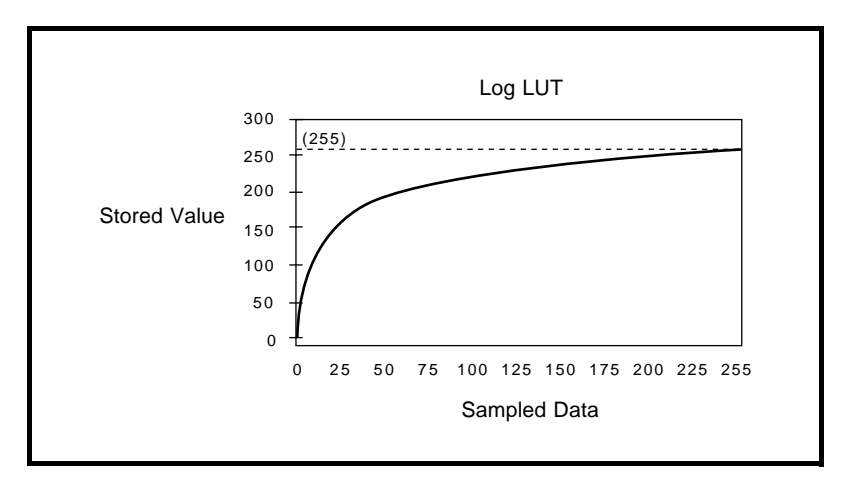

**Figure 5-8.** Log LUT

**Exponential—When you select this option, the LUT converts** the sampled data to a logarithmic form that produces greater contrast in the *white* region, as shown in Figure 5-9.

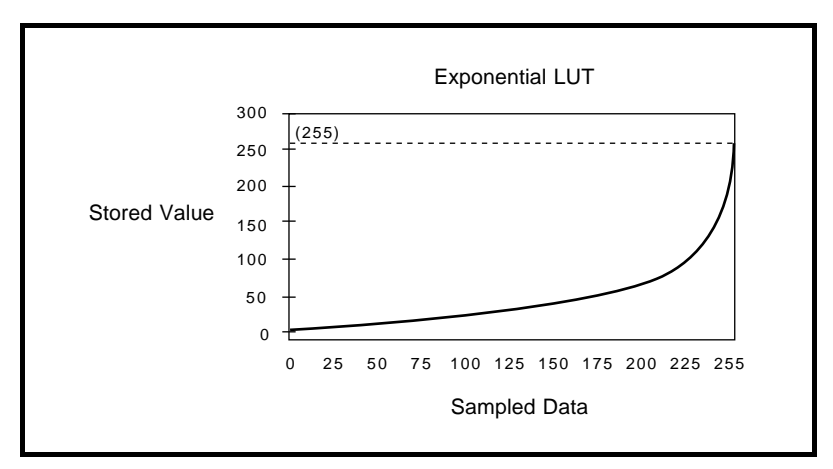

**Figure 5-9.** Exponential LUT

• **Binary**—When you select this option, the LUT converts the sampled data to a binary image of black or white, as shown in Figure 5-10. The threshold point is determined by the number you set in the **Binary Threshold** box.

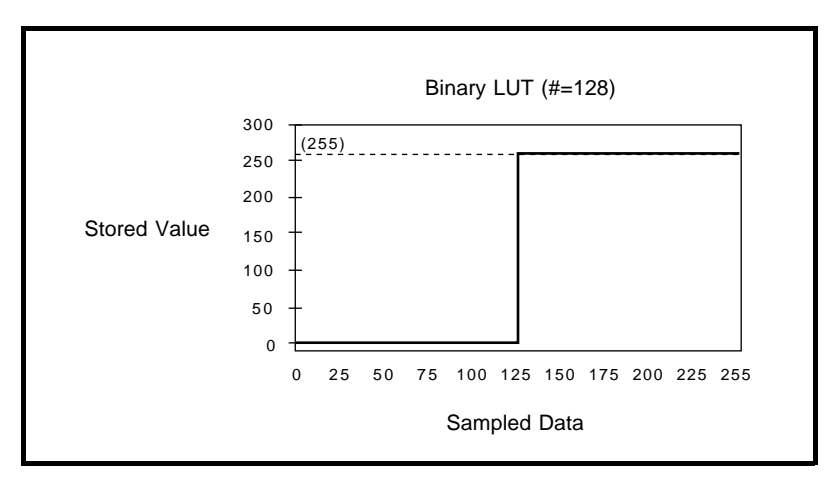

**Figure 5-10.** Binary LUT

• **Inverse Binary**—When you select this option, the LUT converts the sampled data to a binary image of black or white with the lighter areas becoming black and the darker areas white, as shown in Figure 5-11. The threshold point is determined by the number you set in the **Binary Threshold**  box.

 $\mathbb{T}$ **Note:** *The* **Binary Threshold** *option specifies the threshold point for the binary and inverse binary LUTs. This option is disabled for the other LUTs.*

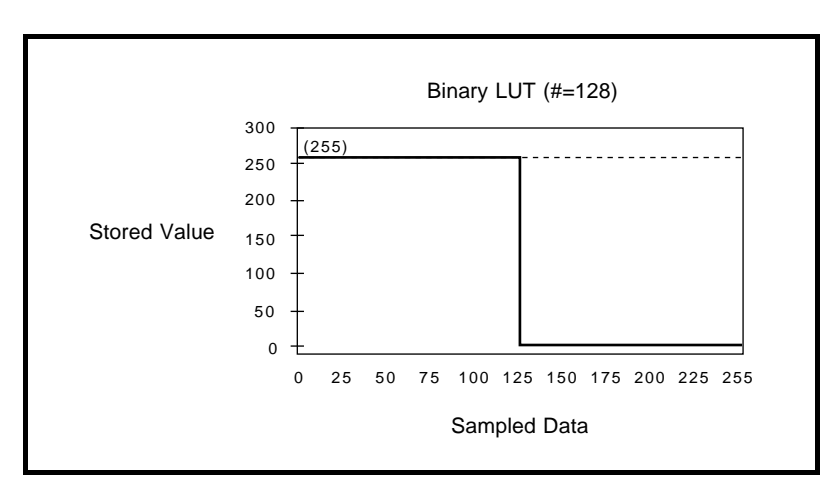

**Figure 5-11.** Inverse Binary LUT

#### **Operating Mode Tab**

The **Operating Mode** tab contains settings for video synchronization signals.

Figure 5-12 displays the **Operating Mode** tab.

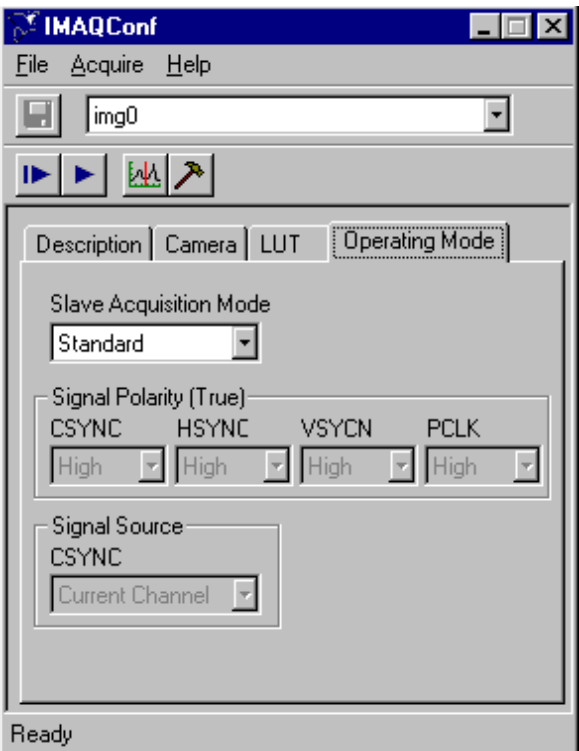

**Figure 5-12.** Operating Mode Tab

**Operating Mode** settings include:

- **Slave Acquisition Mode**—The PCI-1408 supports the following slave acquisition modes:
	- **Standard**—In standard mode, the PCI-1408 receives an incoming video signal and generates a CSYNC signal. The internal CSYNC signal generates the PCLK, HSYNC, and VSYNC signals. The PCI-1408 acquisition control circuitry uses these signals to store the acquired data in PCI memory. You can control each of these signals in software. The board parameters adjust the pixels per line (to generate PCLK), the

horizontal start (to generate HSYNC), and the vertical start and lines (to generate VSYNC).

#### **Note:** *The Signal Polarity and CSYNC Signal Source options are disabled in this*   $\mathbb{T}$ *mode.*

– **CSYNC External Mode**—In CSYNC external mode, the PCI-1408 receives an incoming CSYNC to generate the PCLK, HSYNC, and VSYNC signals. The PCI-1408 acquisition control circuitry uses these signals to store the acquired data in PCI memory. You can control each of these signals in software. The board parameters adjust pixels per line (to generate PCLK), horizontal start (to generate HSYNC), and vertical start and lines (to generate VSYNC).

When you select CSYNC external mode, the CSYNC polarity field also becomes valid. You can configure CSYNC to be active high or active low (rising or falling edge sensitive).

#### $\mathbb{T}$ **Note:** *The Signal Polarity and CSYNC Signal Source options are active in this mode.*

**External Lock Mode—In** external lock mode, the PCI-1408 receives PCLK, HSYNC, and VSYNC from the external connector. When you select external lock mode, the HSYNC polarity, VSYNC polarity, and PCLK polarity fields also become valid. You can configure each signal to be active high or active low (rising or falling edge sensitive).

#### $\Gamma$ <sub>7</sub> **Note:** *The Signal Polarity option is active and the CSYNC Signal Source option is disabled in this mode.*

- **Signal Polarity**—You can control the signal polarity for the CSYNC, HSYNC, VSYNC, and PCLK signals. The default is True Low.
- **Signal Source CSYNC—You can specify the input source for the** CSYNC signal as either channel 0, channel 1, channel 2, channel 3, or external.

# **Saving Your Configuration**

When you complete the configuration, choose the **File»Save** option to save the resulting configuration so that the NI-IMAQ software can reference it.

## **Testing Your Configuration**

After setup, use IMAQconf to test your configuration using its **Grab** and **Snap** functions, located either in the utility toolbar or under the **Acquire** menu (see Figure 5-1). You can use the resulting image and histograph to modify your configuration.

The functions for testing your configuration are as follows:

- **Grab**—Click the **Grab** button to make the PCI-1408 capture images in continuous mode at the maximum rate. If your display cannot keep up with the maximum rate acquisition, IMAQconf will continue to acquire images at the maximum rate but will display the images onscreen at the fastest allowable rate your system supports. The acquisition and display rates are shown in the title bar. Pressing the **Grab** button for the second time halts the grab function and displays the last acquired image on the screen.
- **Snap**—Clicking the **Snap** button will result in the PCI-1408 capturing and displaying a single video frame or field depending on the mode of the board.
- **Histograph**—The PCI-1408 displays the histograph of the captured image. You can use the histograph as an aid in setting the gain and offset values to receive the maximum input signal range.
- **Diagnostics**—The **Diagnostics** button lets you run diagnostic tests on the board. Pressing this button brings up the popup box shown in Figure 5-13.

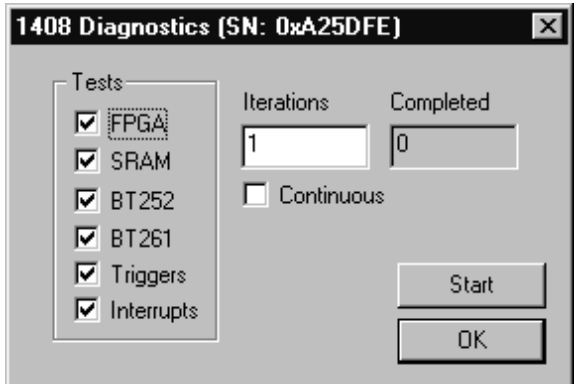

**Figure 5-13.** Diagnostics Settings

Select the tests you want to perform. Click the **Start** button to start the diagnostics. The diagnostics will run each test that has been specified by the appropriate checkbox. These tests will be executed the number of times specified in the **Iterations** box. To stop the diagnostics, press the **Stop** button. The **Completed** box the number of test iterations performed.

#### **Note:** *The* **Start** *button becomes a* **Stop** *button when you run the diagnostics.* ℾ℈

## **Image Storage**

The PCI-1408 can store the captured image in bitmap (bmp) format if you select **File»Save** from the pull-down menu or right-click in the video window and select **File»Save**.

Storing the image serves two purposes. First, it saves a reference picture. Second, you can use the PCI-1408 to acquire images that you can later modify with virtually any image processing application without using NI-IMAQ.

# **Specifications**

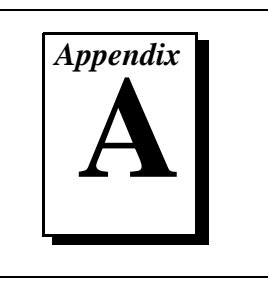

This appendix lists the specifications of the PCI-1408. These specifications are typical at 25° C, unless otherwise stated.

#### **Formats Supported**

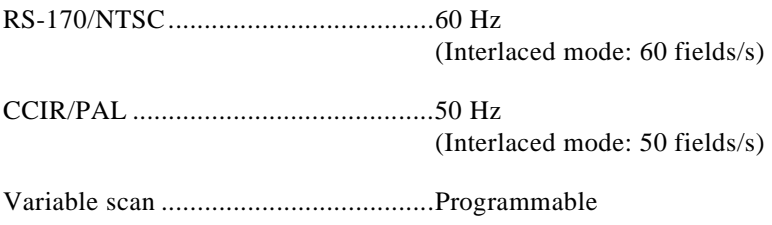

#### **Video Input**

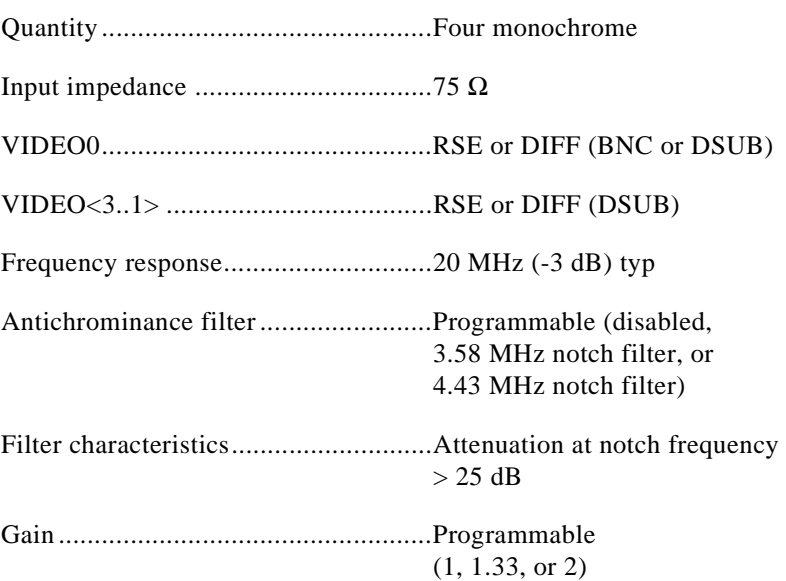

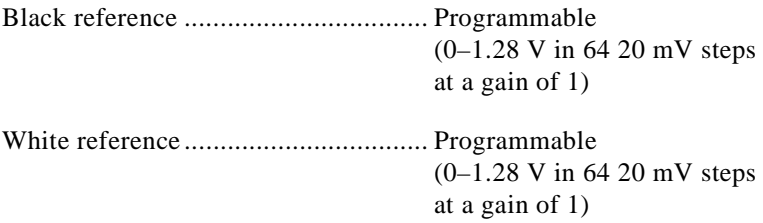

#### **A/D Conversion**

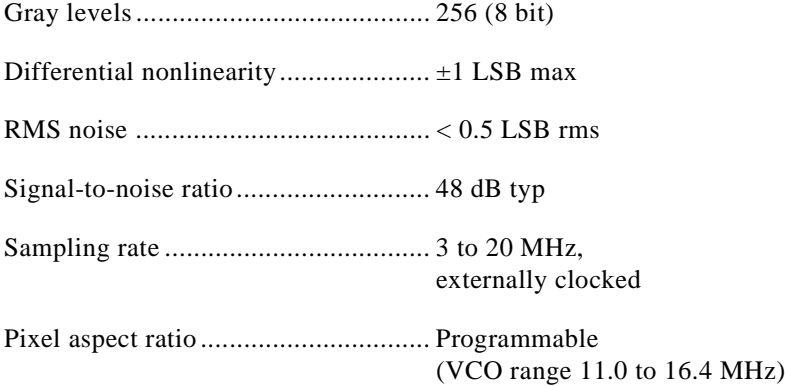

#### **External Connections**

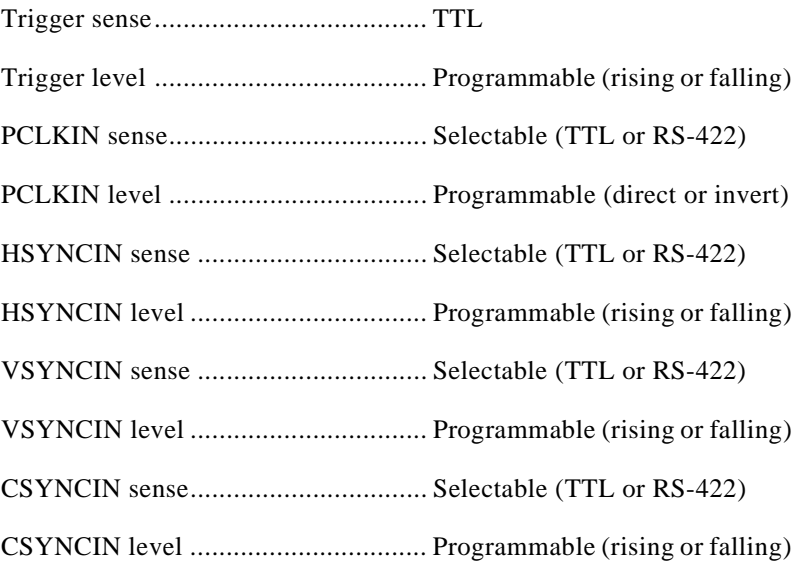

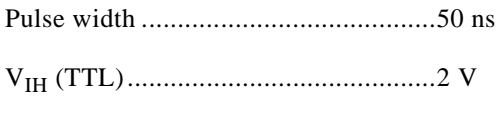

VIL (TTL) ...........................................0.8 V

#### **Internal Pixel Clock**

Generate frequency .............................11.0 to 16.4 MHz

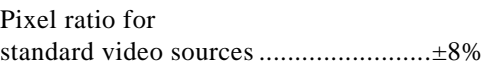

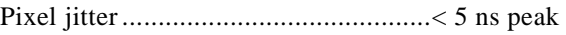

### **PCI Interface**

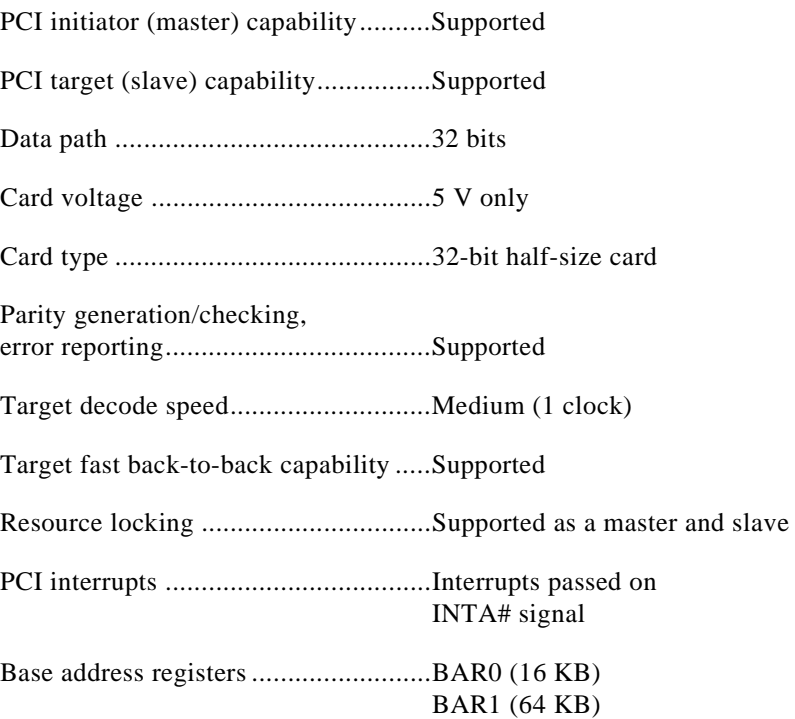

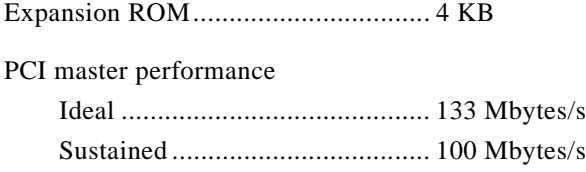

#### **Power Requirements**

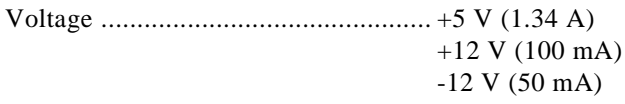

### **Physical**

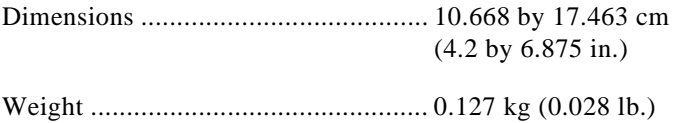

#### **Environment**

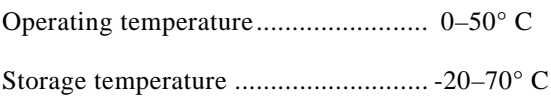

# **Custom Cables**

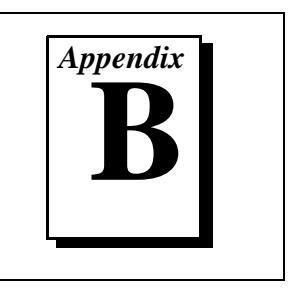

This appendix lists specifications for building custom cables for your PCI-1408.

# **Cable Specification**

National Instruments offers cables and accessories for you to connect to video sources, trigger sources, or synchronization sources. However, if you want to develop your own cables, the following guidelines must be met:

- For the video inputs, use a 75  $\Omega$  shielded coaxial cable.
- For the digital triggers and synchronization signals, twisted pairs for each signal yield the best result.
- For the 25-pin DSUB connector, use AMP part number 747912-2 or equivalent.

For information on connector pin assignments, see the *I/O Connector*  section in Chapter 4, *Signal Connections*.

Connector specifications include:

- Video and sync signals  $75 \Omega$  impedance
- Trigger signals TTL
	- Type 75  $\Omega$  BNC or 25-pin DSUB receptacle (as shown in Figure B-1)

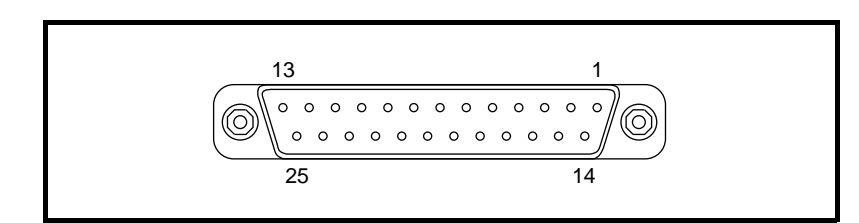

**Figure B-1.** 25-Pin DSUB Receptacle

# **Customer Communication**

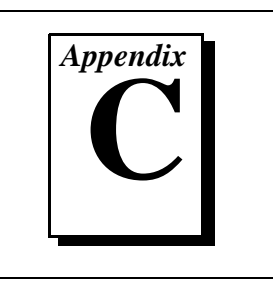

For your convenience, this appendix contains forms to help you gather the information necessary to help us solve your technical problems and a form you can use to comment on the product documentation. When you contact us, we need the information on the Technical Support Form and the configuration form, if your manual contains one, about your system configuration to answer your questions as quickly as possible.

National Instruments has technical assistance through electronic, fax, and telephone systems to quickly provide the information you need. Our electronic services include a bulletin board service, an FTP site, a FaxBack system, and e-mail support. If you have a hardware or software problem, first try the electronic support systems. If the information available on these systems does not answer your questions, we offer fax and telephone support through our technical support centers, which are staffed by applications engineers.

#### **Electronic Services**

#### **Bulletin Board Support**

National Instruments has BBS and FTP sites dedicated for 24-hour support with a collection of files and documents to answer most common customer questions. From these sites, you can also download the latest instrument drivers, updates, and example programs. For recorded instructions on how to use the bulletin board and FTP services and for BBS automated information, call (512) 795-6990. You can access these services at:

United States: (512) 794-5422 or (800) 327-3077 Up to 14,400 baud, 8 data bits, 1 stop bit, no parity United Kingdom: 01635 551422 Up to 9,600 baud, 8 data bits, 1 stop bit, no parity France: 1 48 65 15 59 Up to 9,600 baud, 8 data bits, 1 stop bit, no parity

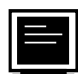

### **FTP Support**

To access our FTP site, log on to our Internet host, ftp.natinst.com, as anonymous and use your Internet address, such as joesmith@anywhere.com, as your password. The support files and documents are located in the /support directories.

# **FaxBack Support**

FaxBack is a 24-hour information retrieval system containing a library of documents on a wide range of technical information. You can access FaxBack from a touch-tone telephone at (512) 418-1111.

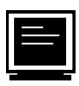

#### **E-Mail Support (currently U.S. only)**

You can submit technical support questions to the appropriate applications engineering team through e-mail at the Internet addresses listed below. Remember to include your name, address, and phone number so we can contact you with solutions and suggestions.

HiQ: hiq.support@natinst.com VISA: visa.support@natinst.com LabVIEW: lv.support@natinst.com VXI: vxi.support@natinst.com

DAQ: daq.support@natinst.com LabWindows: lw.support@natinst.com GPIB: qpib.support@natinst.com Lookout: lookout.support@natinst.com

### **Fax and Telephone Support**

National Instruments has branch offices all over the world. Use the list below to find the technical support number for your country. If there is no National Instruments office in your country, contact the source from which you purchased your software to obtain support.

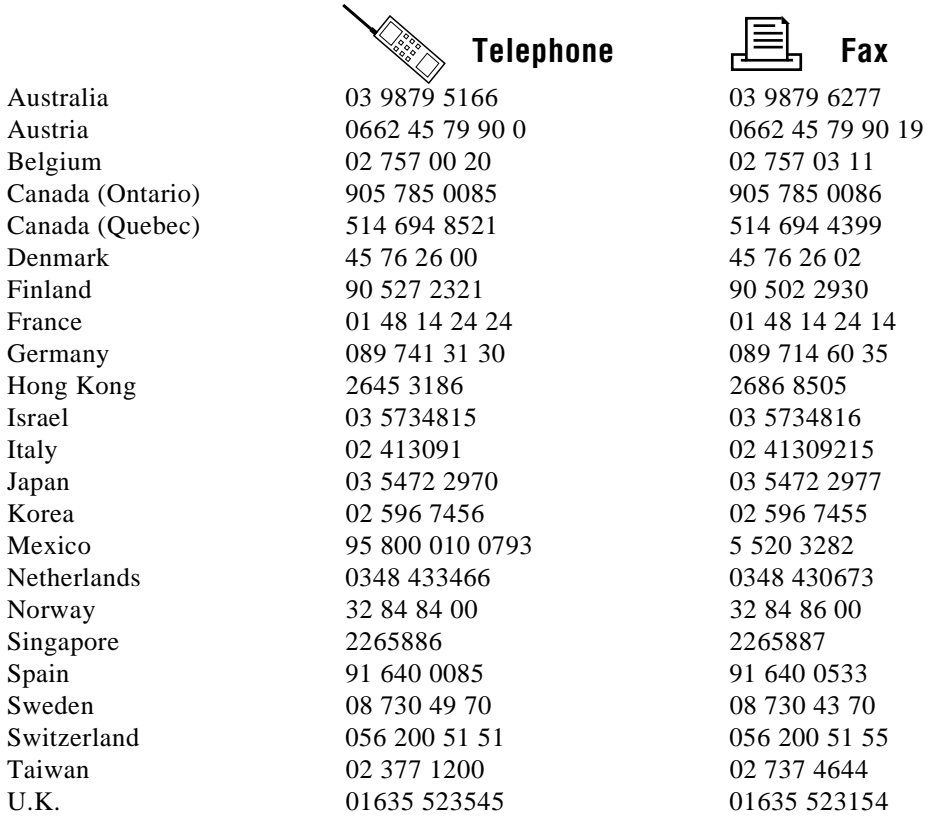

# **Technical Support Form**

Photocopy this form and update it each time you make changes to your software or hardware, and use the completed copy of this form as a reference for your current configuration. Completing this form accurately before contacting National Instruments for technical support helps our applications engineers answer your questions more efficiently.

If you are using any National Instruments hardware or software products related to this problem, include the configuration forms from their user manuals. Include additional pages if necessary.

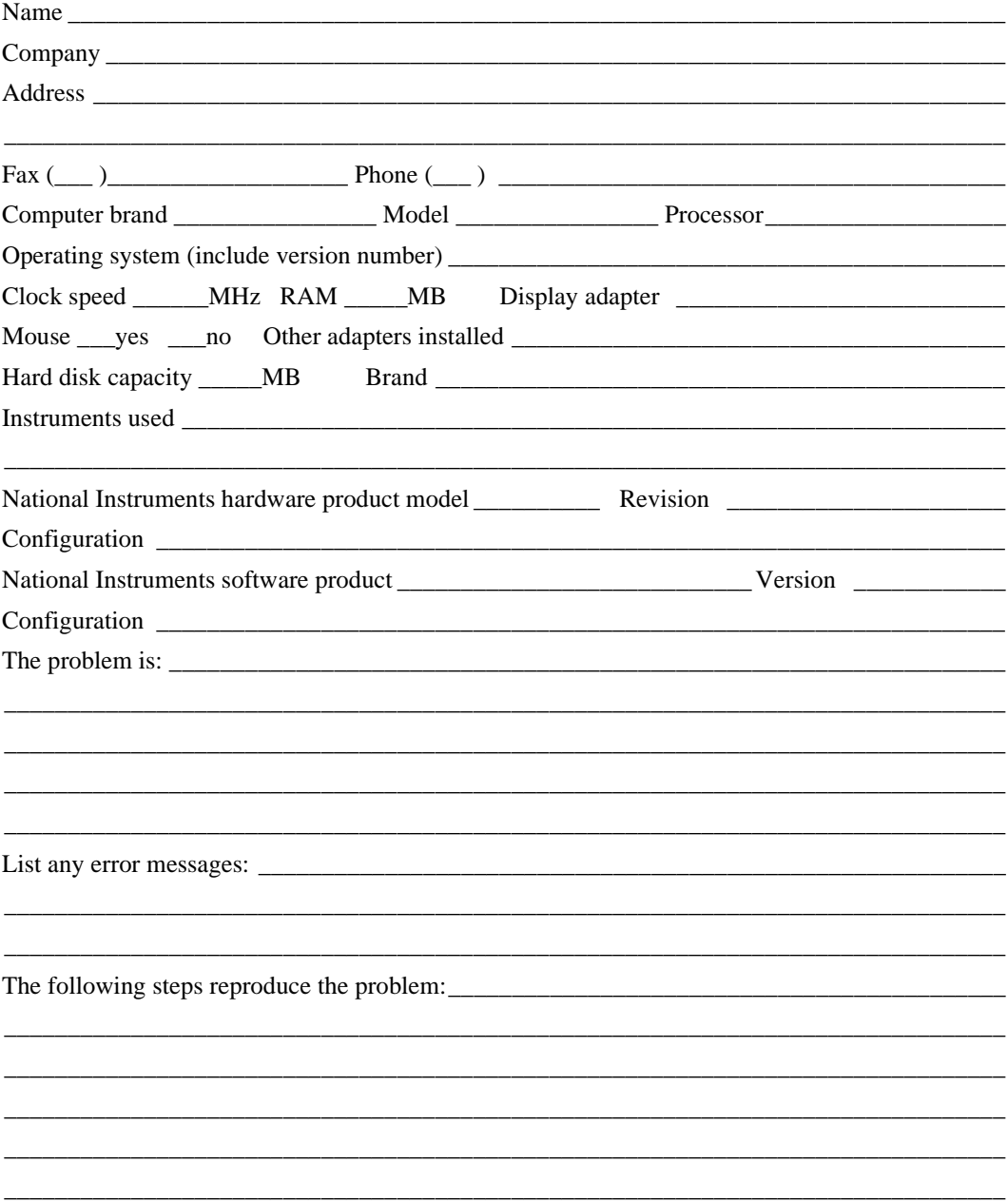

# **PCI-1408 Hardware and Software Configuration Form**

Record the settings and revisions of your hardware and software on the line to the right of each item. Complete a new copy of this form each time you revise your software or hardware configuration, and use this form as a reference for your current configuration. Completing this form accurately before contacting National Instruments for technical support helps our applications engineers answer your questions more efficiently.

### **National Instruments Products**

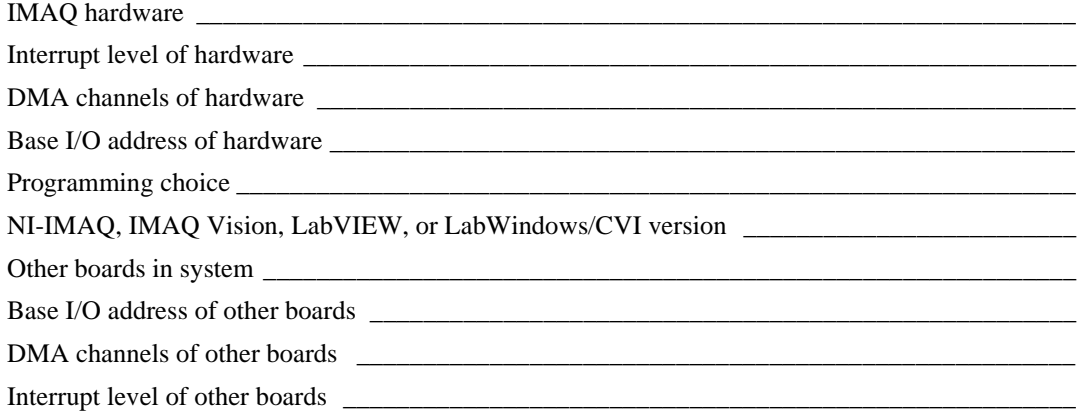

#### **Other Products**

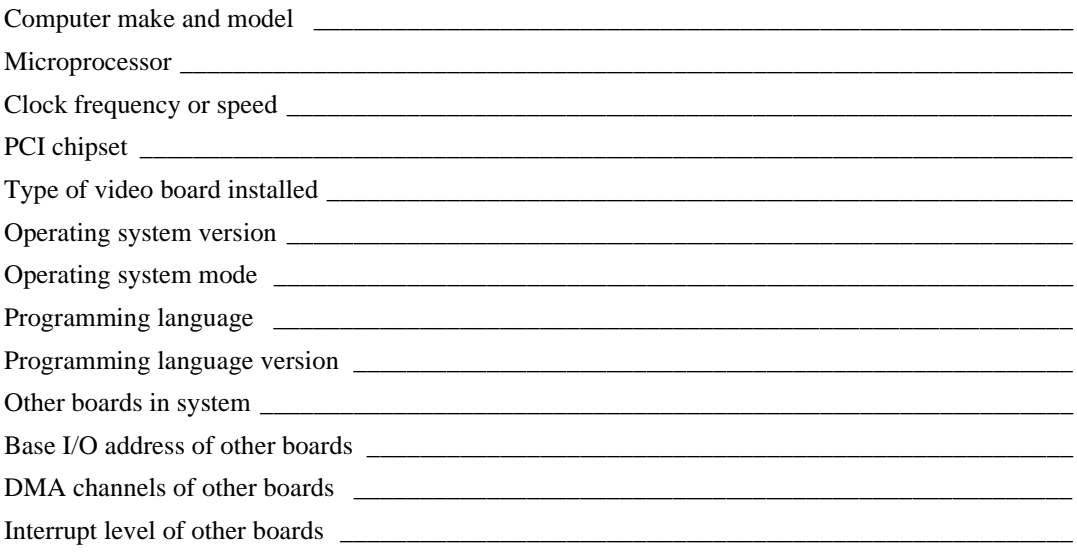

# **Documentation Comment Form**

National Instruments encourages you to comment on the documentation supplied with our products. This information helps us provide quality products to meet your needs.

\_\_\_\_\_\_\_\_\_\_\_\_\_\_\_\_\_\_\_\_\_\_\_\_\_\_\_\_\_\_\_\_\_\_\_\_\_\_\_\_\_\_\_\_\_\_\_\_\_\_\_\_\_\_\_\_\_\_\_\_\_\_\_\_\_\_\_\_\_\_\_\_\_\_\_\_\_\_\_ \_\_\_\_\_\_\_\_\_\_\_\_\_\_\_\_\_\_\_\_\_\_\_\_\_\_\_\_\_\_\_\_\_\_\_\_\_\_\_\_\_\_\_\_\_\_\_\_\_\_\_\_\_\_\_\_\_\_\_\_\_\_\_\_\_\_\_\_\_\_\_\_\_\_\_\_\_\_\_ \_\_\_\_\_\_\_\_\_\_\_\_\_\_\_\_\_\_\_\_\_\_\_\_\_\_\_\_\_\_\_\_\_\_\_\_\_\_\_\_\_\_\_\_\_\_\_\_\_\_\_\_\_\_\_\_\_\_\_\_\_\_\_\_\_\_\_\_\_\_\_\_\_\_\_\_\_\_\_ \_\_\_\_\_\_\_\_\_\_\_\_\_\_\_\_\_\_\_\_\_\_\_\_\_\_\_\_\_\_\_\_\_\_\_\_\_\_\_\_\_\_\_\_\_\_\_\_\_\_\_\_\_\_\_\_\_\_\_\_\_\_\_\_\_\_\_\_\_\_\_\_\_\_\_\_\_\_\_ \_\_\_\_\_\_\_\_\_\_\_\_\_\_\_\_\_\_\_\_\_\_\_\_\_\_\_\_\_\_\_\_\_\_\_\_\_\_\_\_\_\_\_\_\_\_\_\_\_\_\_\_\_\_\_\_\_\_\_\_\_\_\_\_\_\_\_\_\_\_\_\_\_\_\_\_\_\_\_ \_\_\_\_\_\_\_\_\_\_\_\_\_\_\_\_\_\_\_\_\_\_\_\_\_\_\_\_\_\_\_\_\_\_\_\_\_\_\_\_\_\_\_\_\_\_\_\_\_\_\_\_\_\_\_\_\_\_\_\_\_\_\_\_\_\_\_\_\_\_\_\_\_\_\_\_\_\_\_ \_\_\_\_\_\_\_\_\_\_\_\_\_\_\_\_\_\_\_\_\_\_\_\_\_\_\_\_\_\_\_\_\_\_\_\_\_\_\_\_\_\_\_\_\_\_\_\_\_\_\_\_\_\_\_\_\_\_\_\_\_\_\_\_\_\_\_\_\_\_\_\_\_\_\_\_\_\_\_

**Title:** *Getting Started with Your IMAQ PCI-1408 and the NI-IMAQ Software for Windows 95/NT*

**Edition Date:** November 1996

**Part Number:** 321325A-01

Please comment on the completeness, clarity, and organization of the manual.

If you find errors in the manual, please record the page numbers and describe the errors.

\_\_\_\_\_\_\_\_\_\_\_\_\_\_\_\_\_\_\_\_\_\_\_\_\_\_\_\_\_\_\_\_\_\_\_\_\_\_\_\_\_\_\_\_\_\_\_\_\_\_\_\_\_\_\_\_\_\_\_\_\_\_\_\_\_\_\_\_\_\_\_\_\_\_\_\_\_\_\_ \_\_\_\_\_\_\_\_\_\_\_\_\_\_\_\_\_\_\_\_\_\_\_\_\_\_\_\_\_\_\_\_\_\_\_\_\_\_\_\_\_\_\_\_\_\_\_\_\_\_\_\_\_\_\_\_\_\_\_\_\_\_\_\_\_\_\_\_\_\_\_\_\_\_\_\_\_\_\_ \_\_\_\_\_\_\_\_\_\_\_\_\_\_\_\_\_\_\_\_\_\_\_\_\_\_\_\_\_\_\_\_\_\_\_\_\_\_\_\_\_\_\_\_\_\_\_\_\_\_\_\_\_\_\_\_\_\_\_\_\_\_\_\_\_\_\_\_\_\_\_\_\_\_\_\_\_\_\_ \_\_\_\_\_\_\_\_\_\_\_\_\_\_\_\_\_\_\_\_\_\_\_\_\_\_\_\_\_\_\_\_\_\_\_\_\_\_\_\_\_\_\_\_\_\_\_\_\_\_\_\_\_\_\_\_\_\_\_\_\_\_\_\_\_\_\_\_\_\_\_\_\_\_\_\_\_\_\_ \_\_\_\_\_\_\_\_\_\_\_\_\_\_\_\_\_\_\_\_\_\_\_\_\_\_\_\_\_\_\_\_\_\_\_\_\_\_\_\_\_\_\_\_\_\_\_\_\_\_\_\_\_\_\_\_\_\_\_\_\_\_\_\_\_\_\_\_\_\_\_\_\_\_\_\_\_\_\_ \_\_\_\_\_\_\_\_\_\_\_\_\_\_\_\_\_\_\_\_\_\_\_\_\_\_\_\_\_\_\_\_\_\_\_\_\_\_\_\_\_\_\_\_\_\_\_\_\_\_\_\_\_\_\_\_\_\_\_\_\_\_\_\_\_\_\_\_\_\_\_\_\_\_\_\_\_\_\_

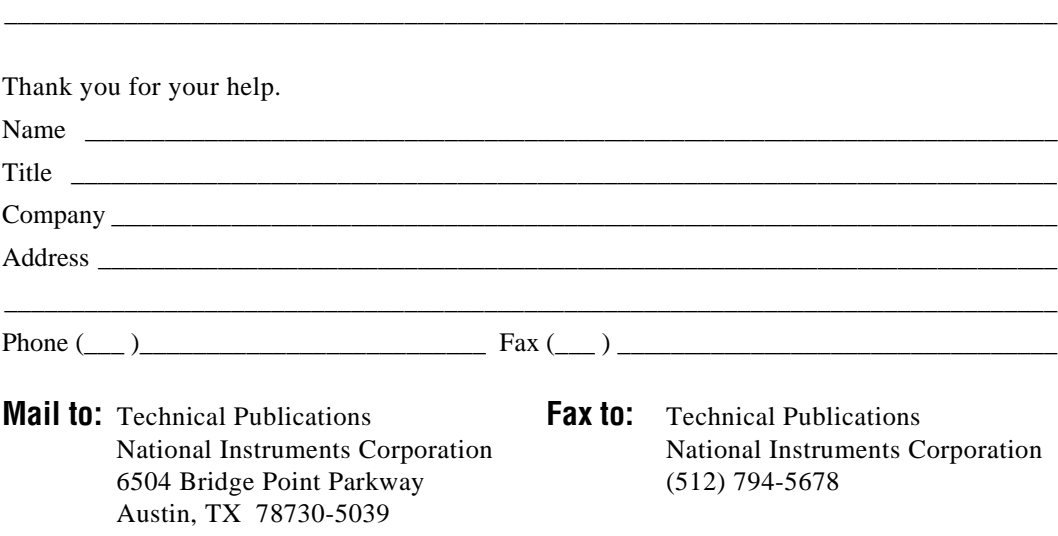

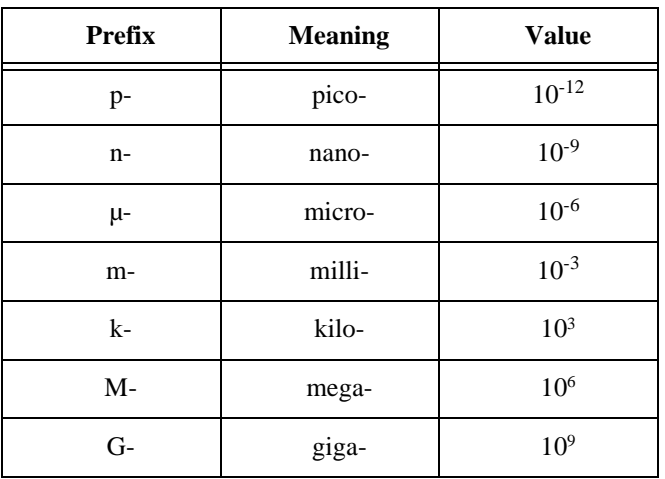

### **Numbers/Symbols**

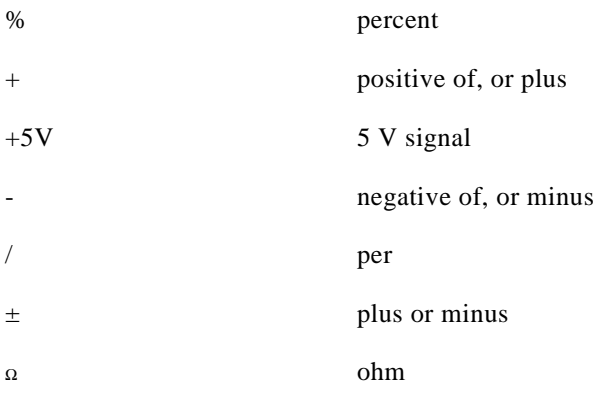

### **A**

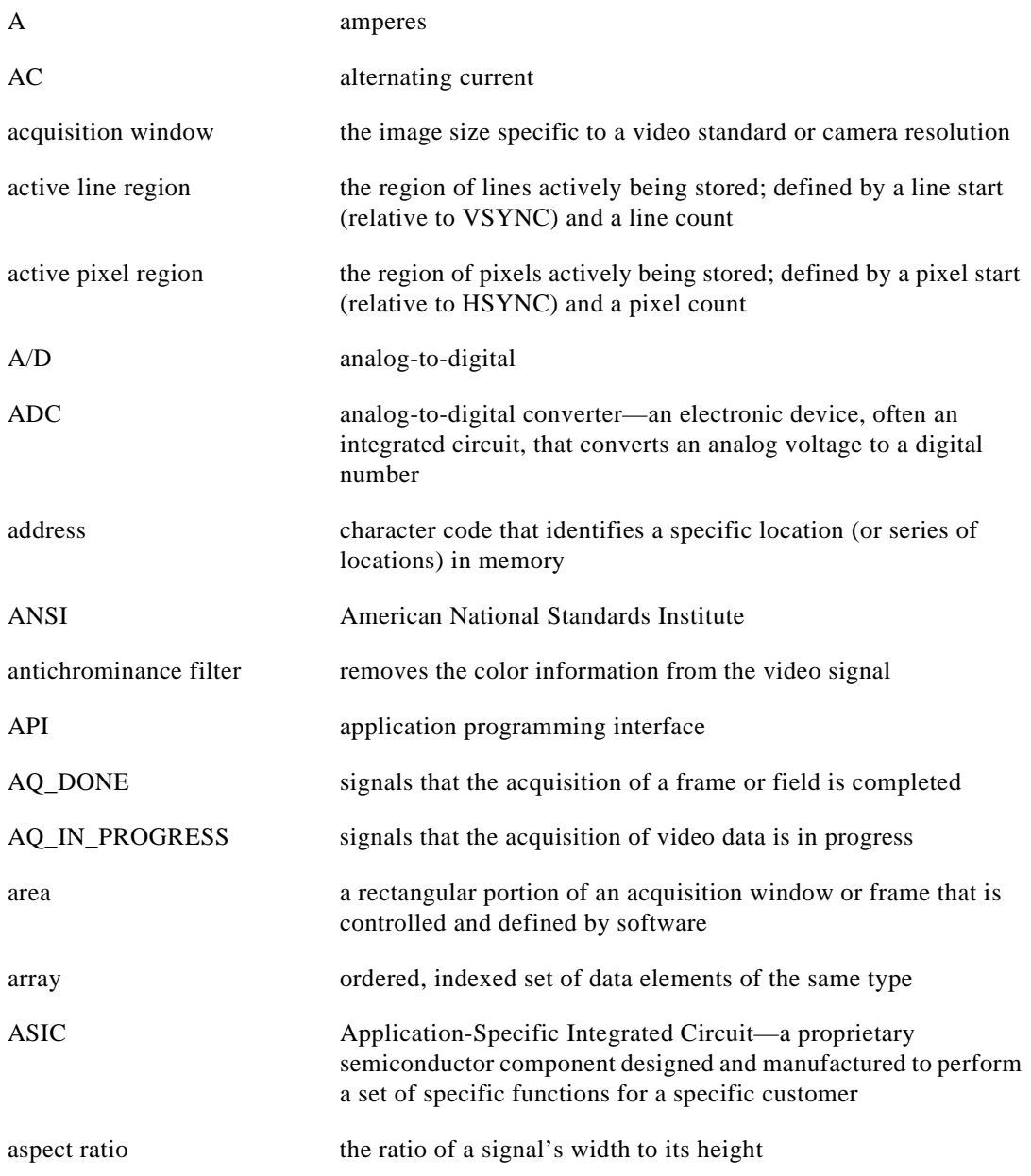

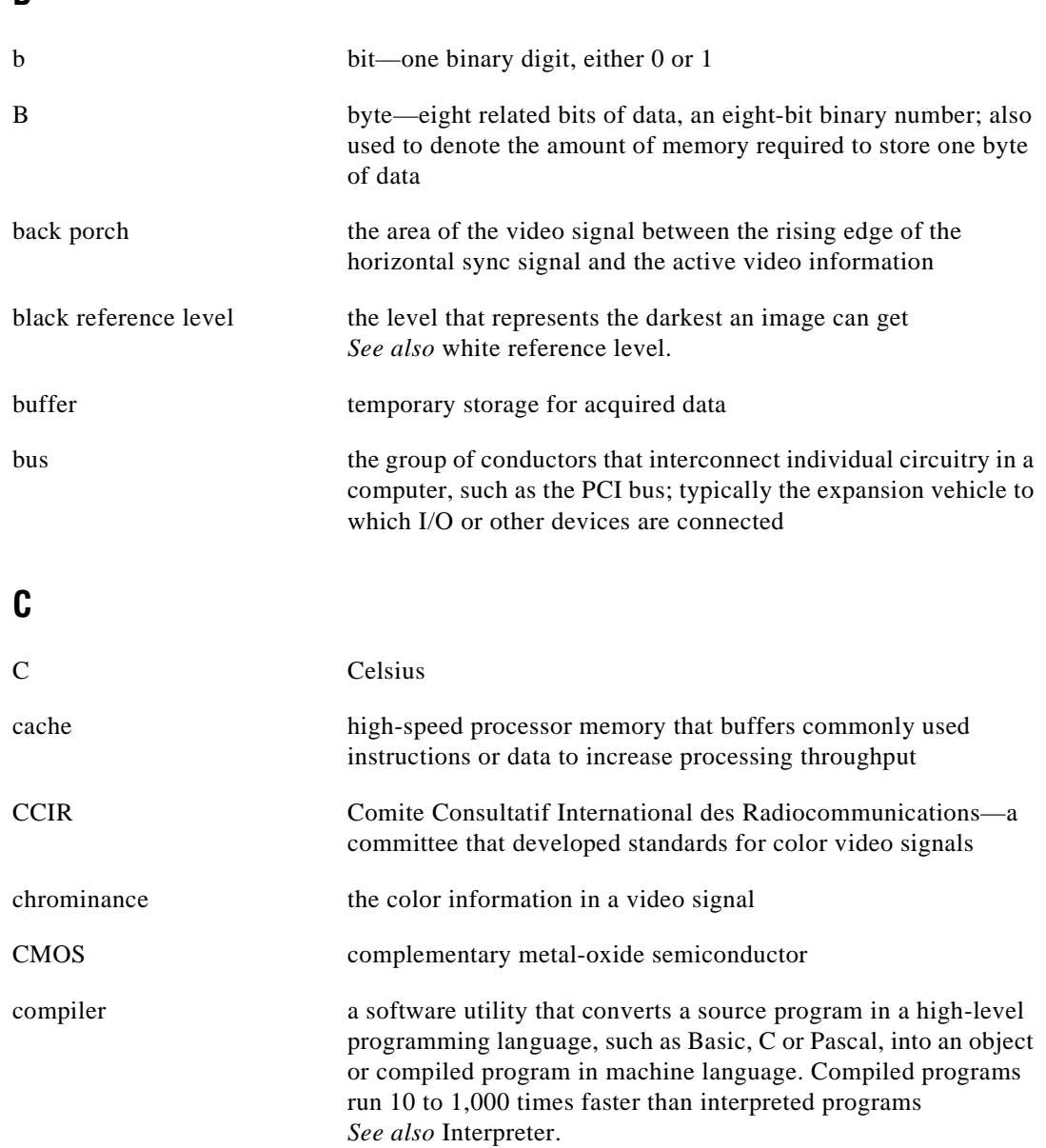

**B**

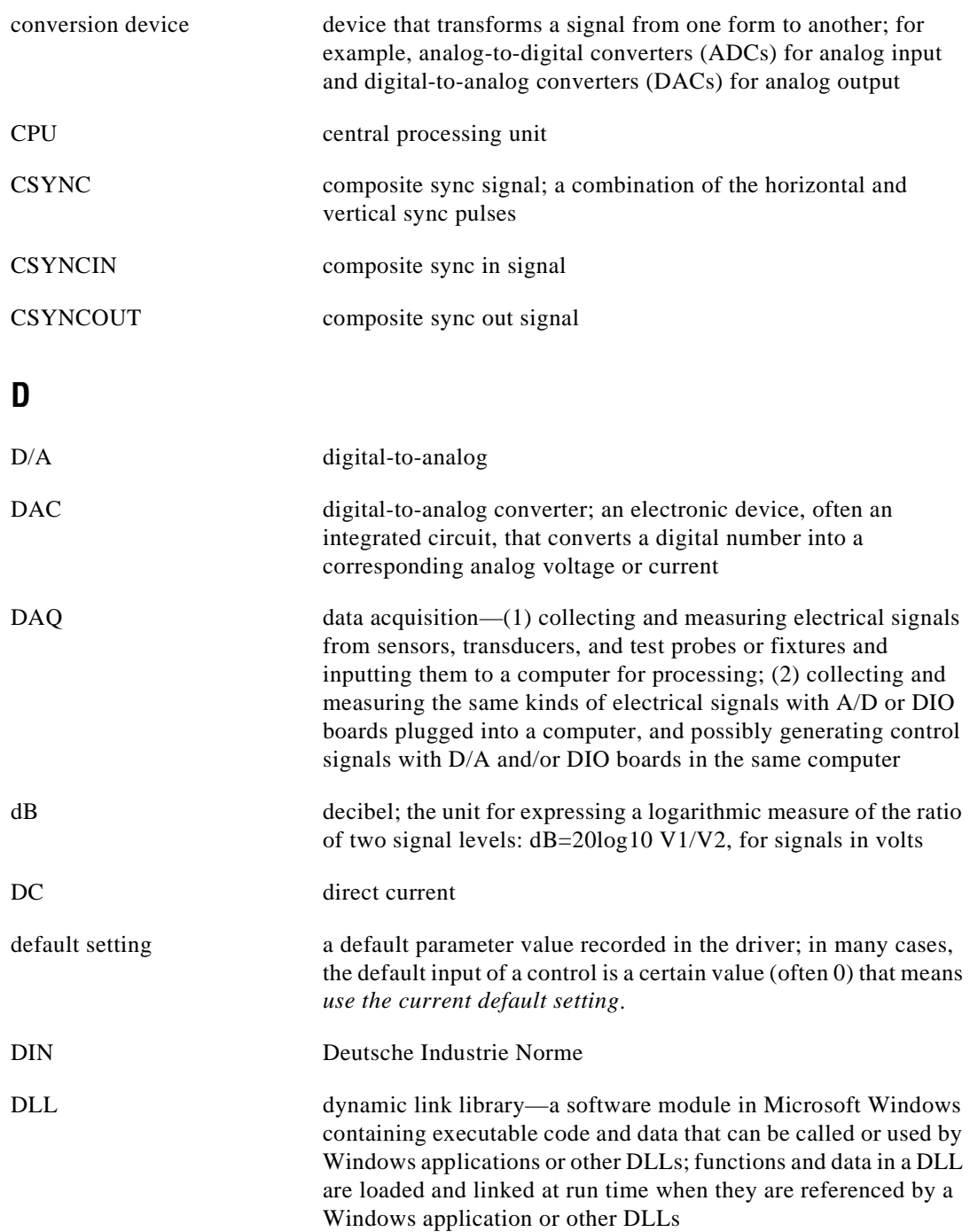

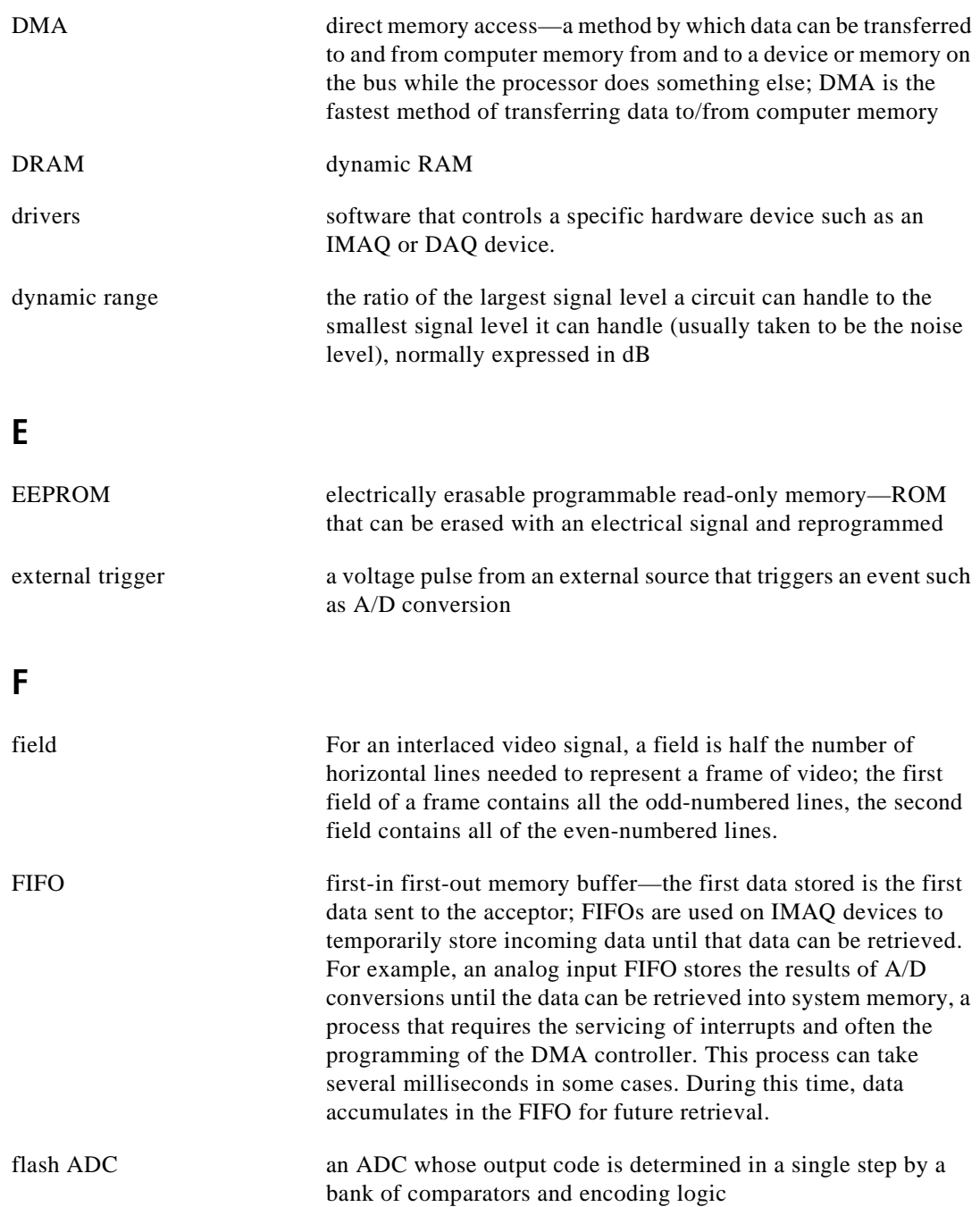

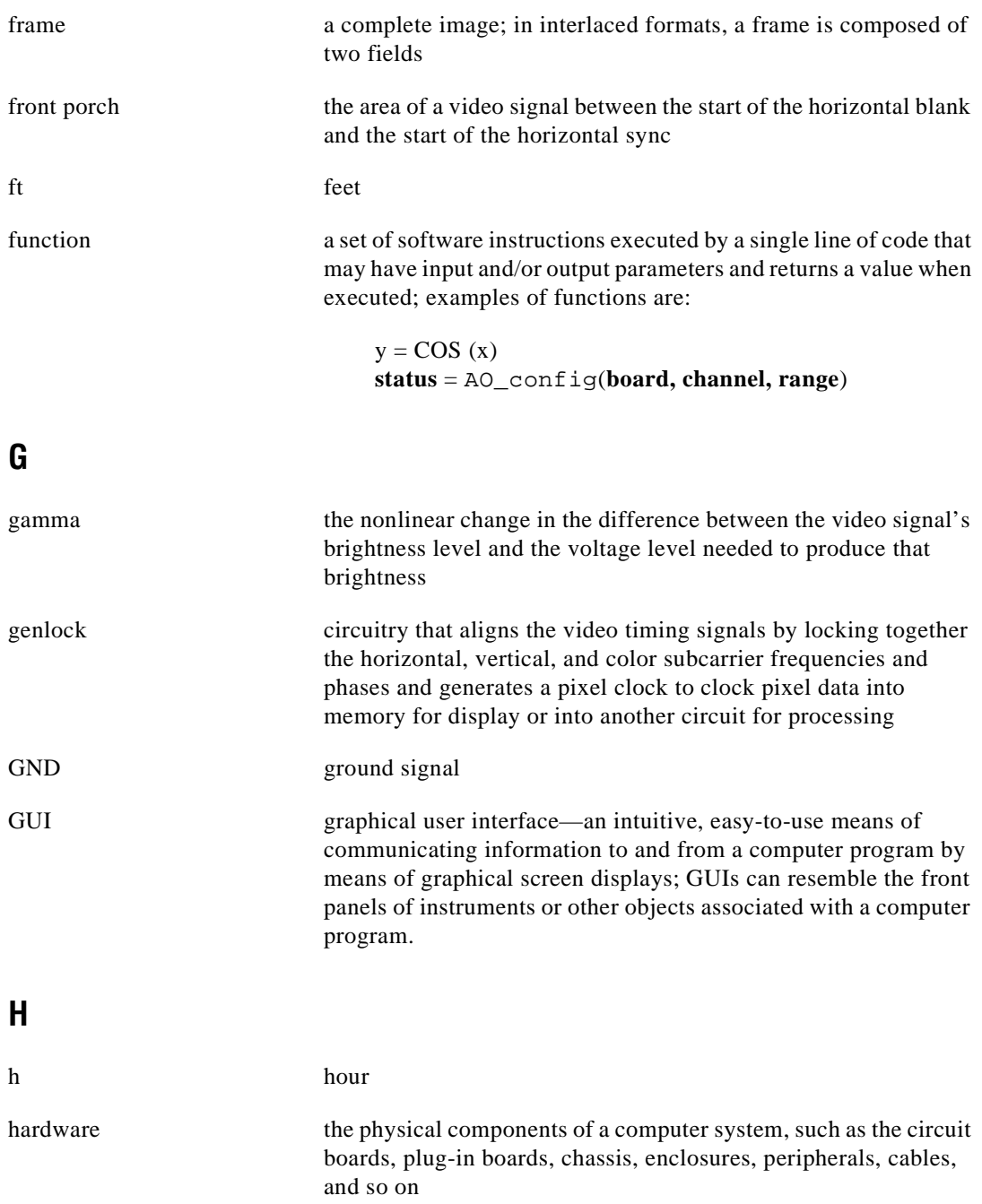

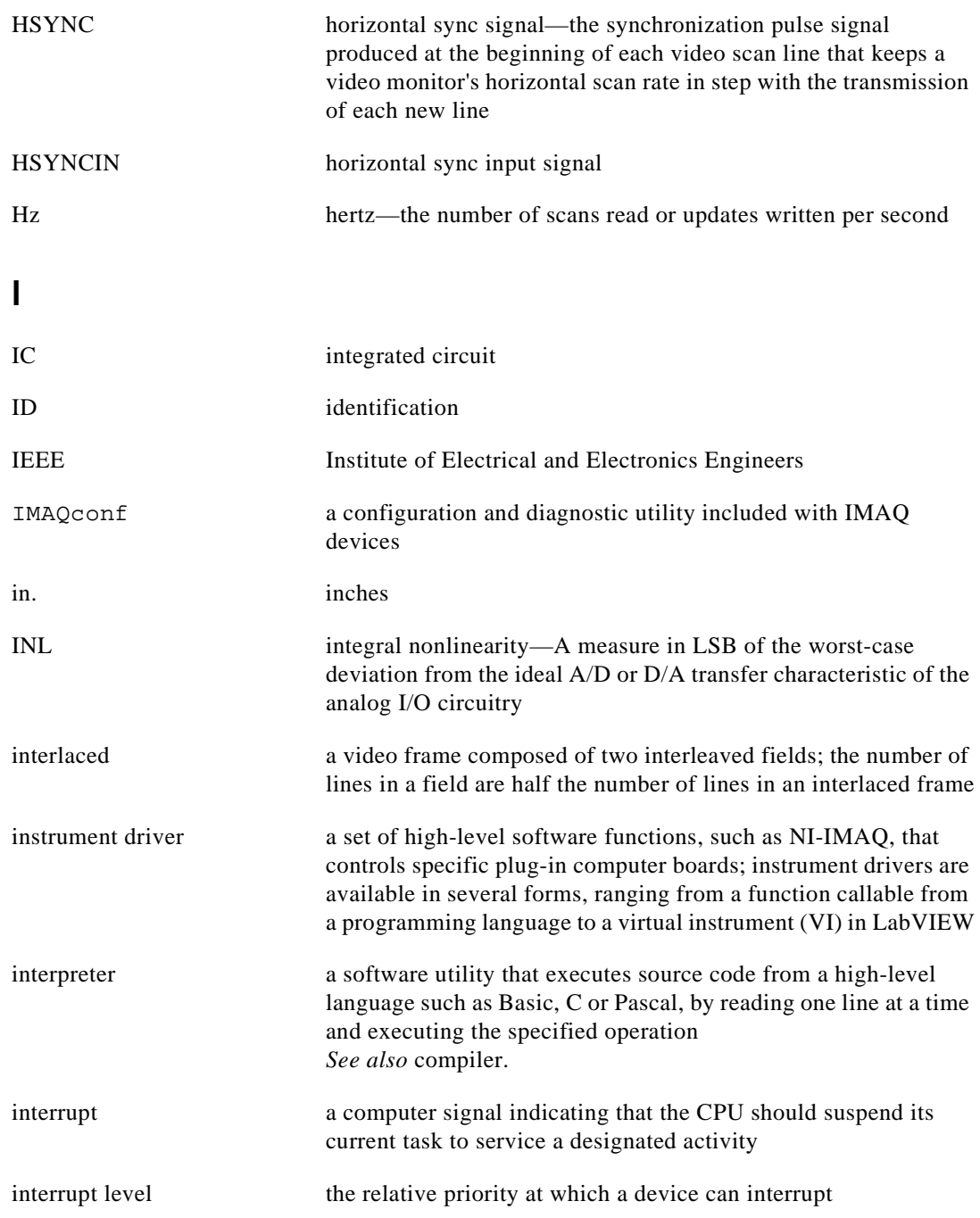

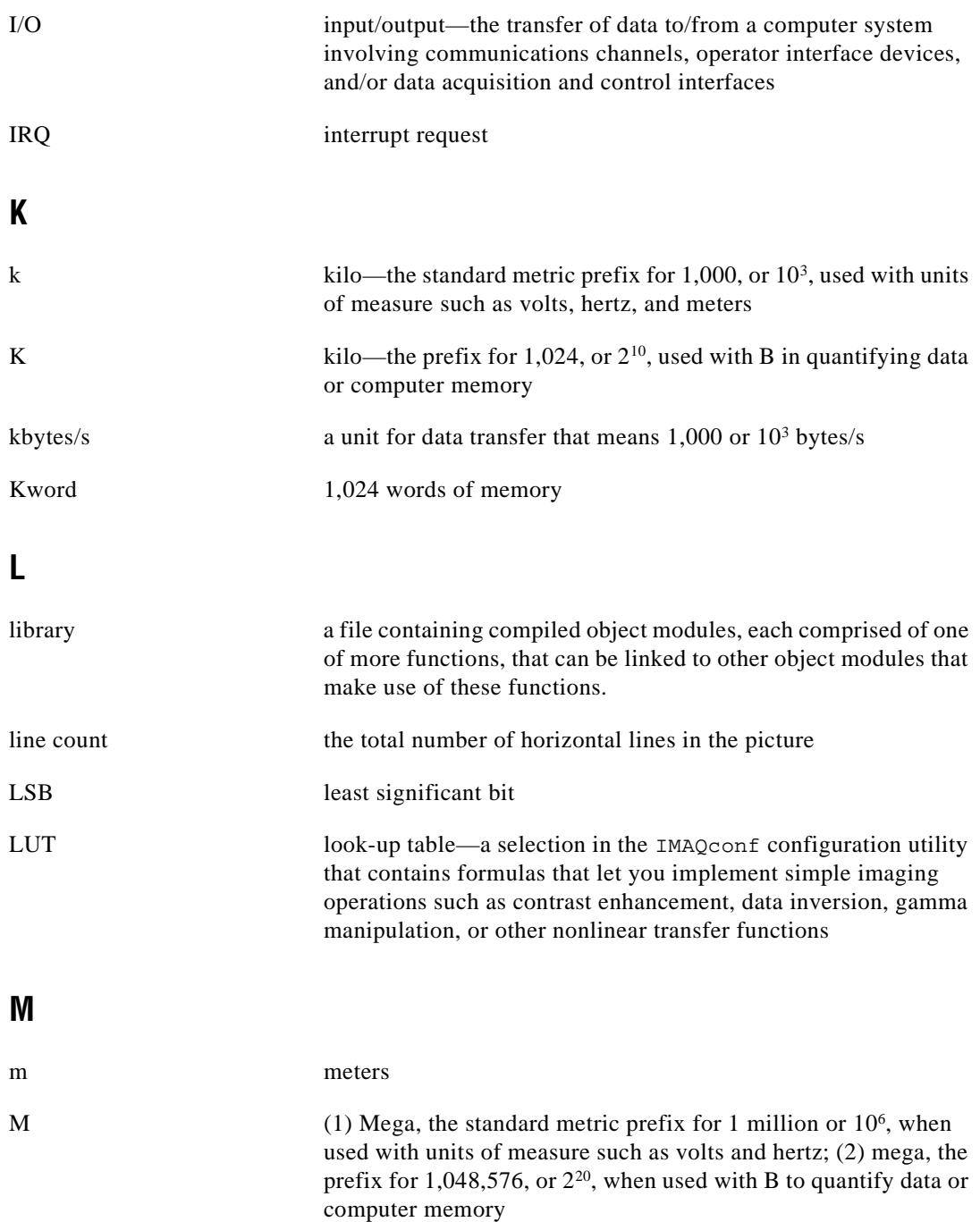

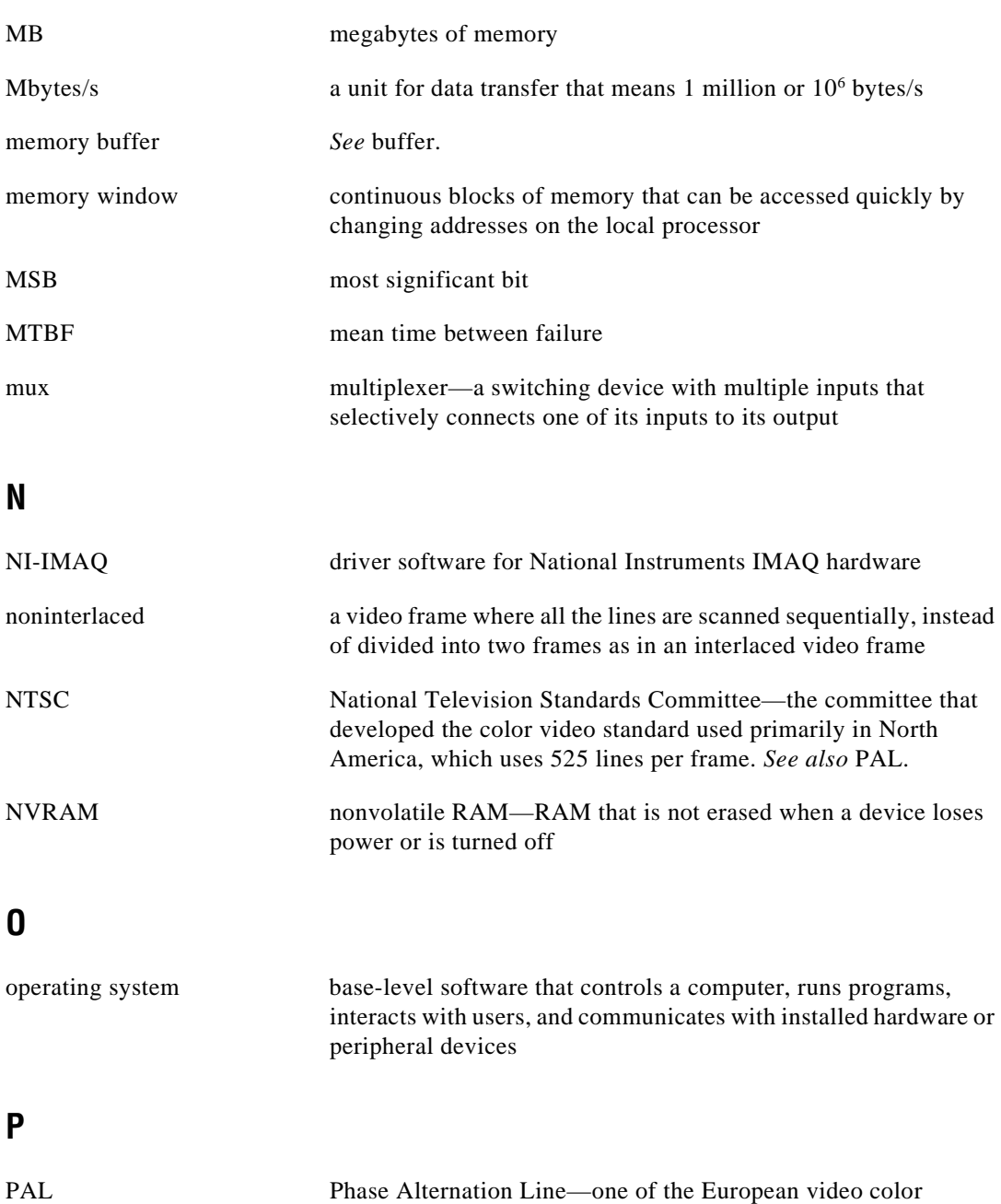

standards; uses 625 lines per frame. *See also* NTSC.
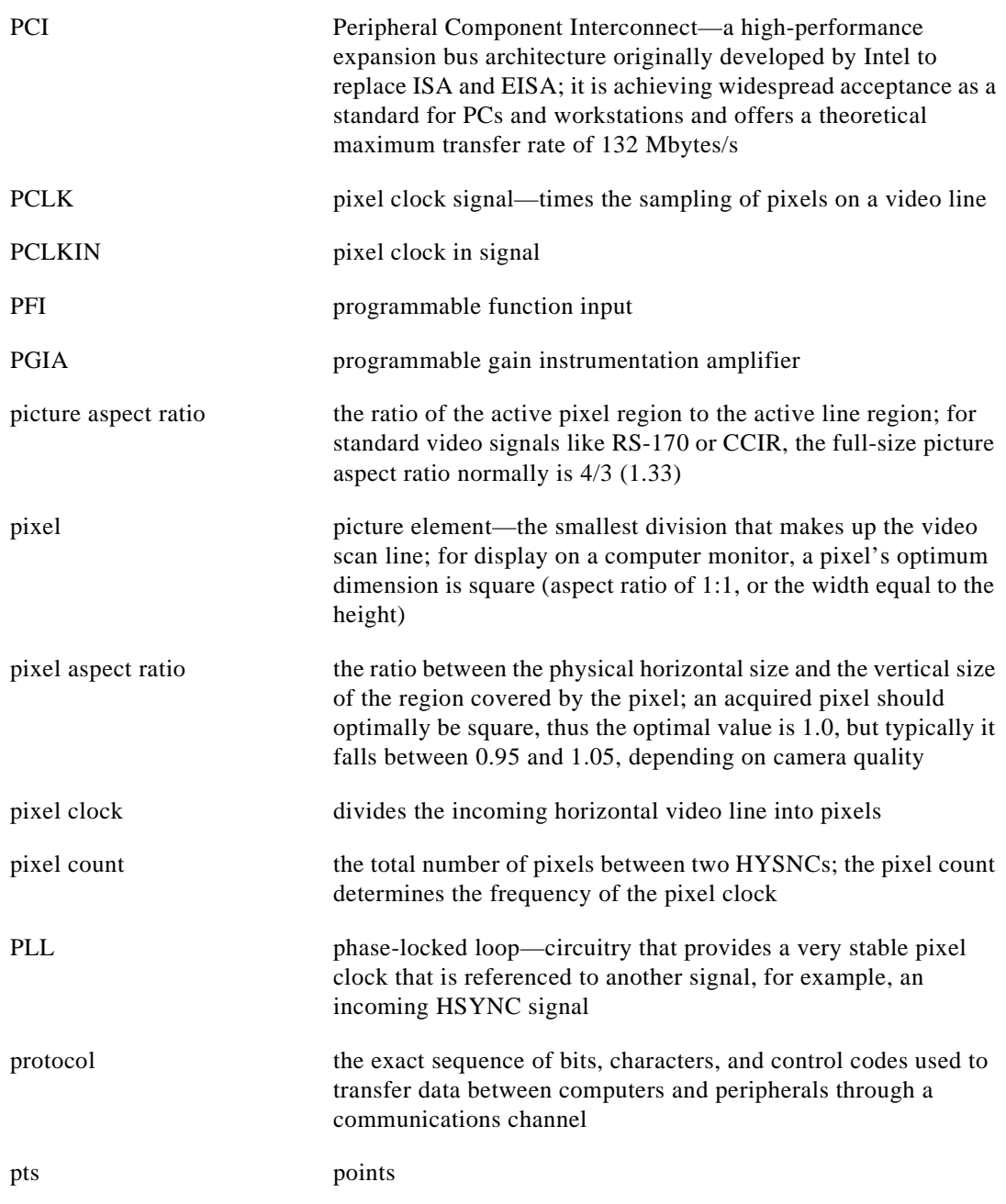

# **R**

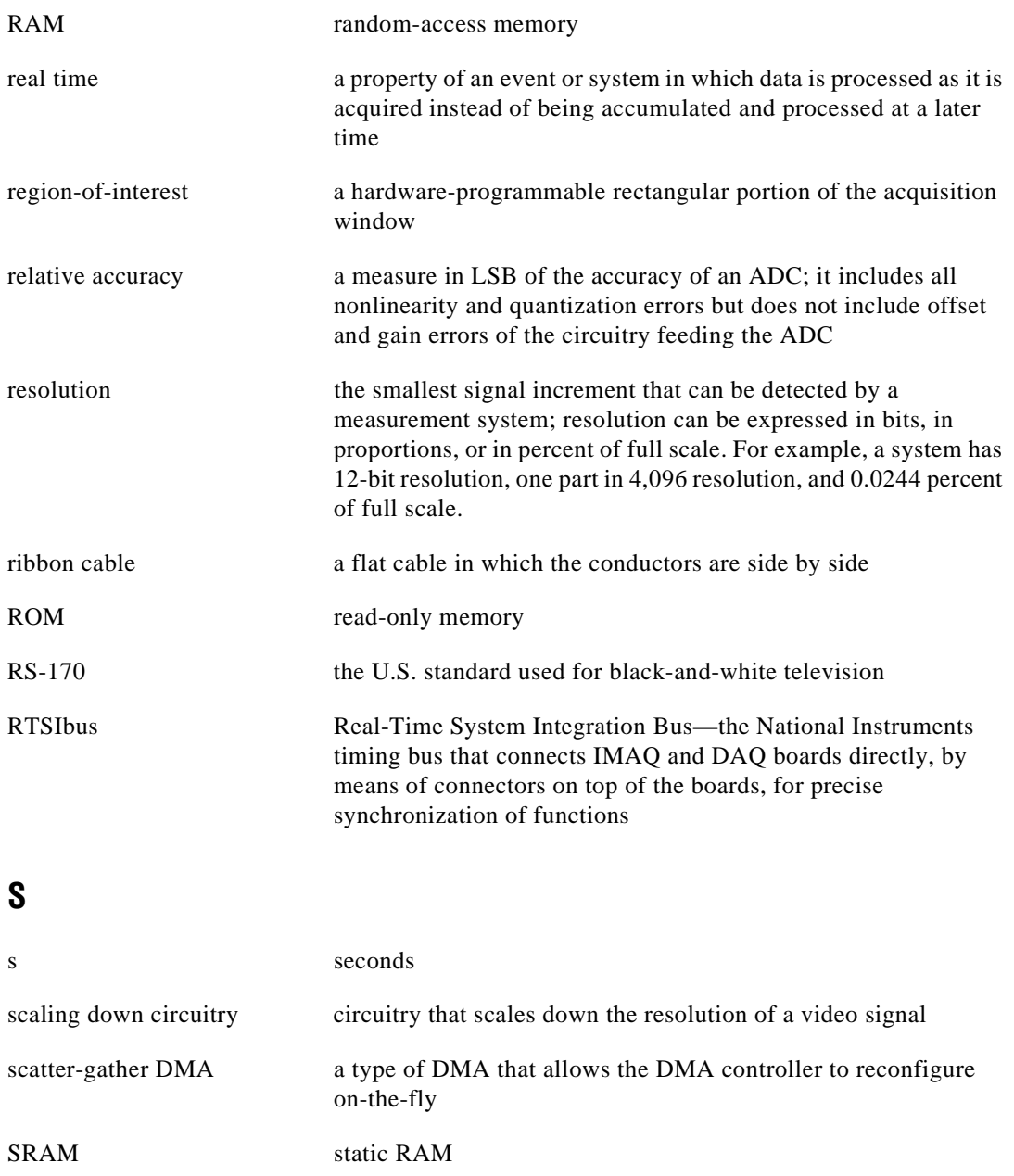

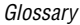

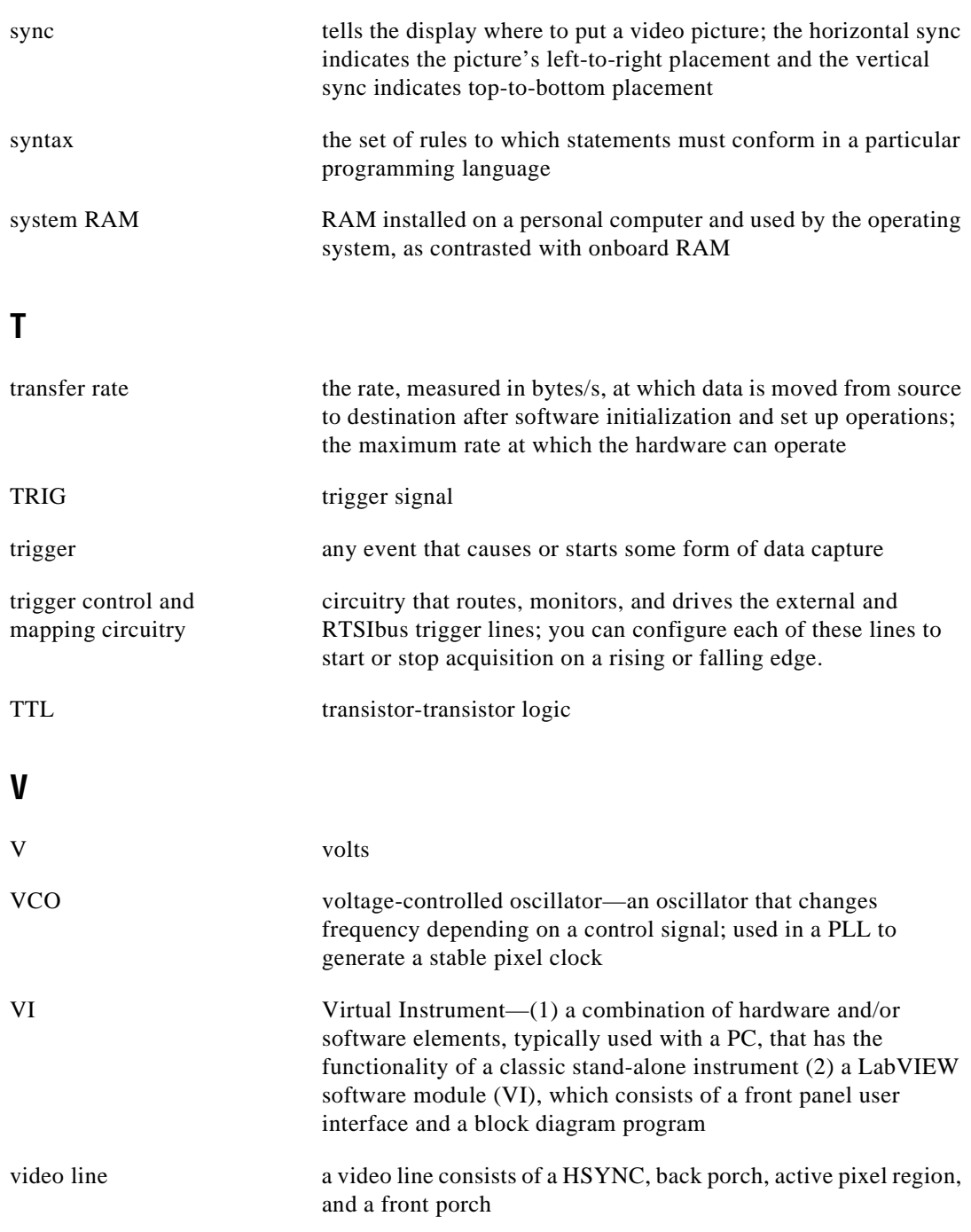

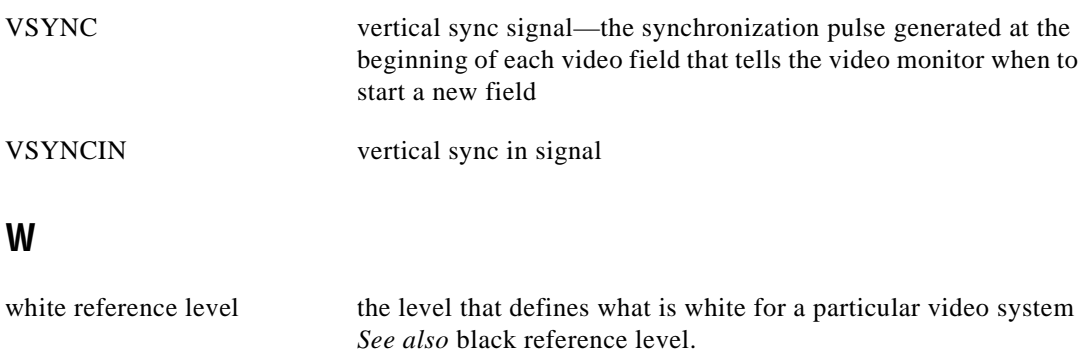

### **Numbers**

 $+5$  V signal (table), 4-3 8-bit ADC and LUT, 3-3

# **A**

acquisition and region of interest control, 3-4 acquisition modes CSYNC external mode, 3-10, 5-15 external lock mode, 3-10, 5-15 standard, 3-10, 5-15 acquisition window. *See also* video acquisition. parameters for controlling, 3-6 to 3-8 programming, 3-9 active line region, 3-7 active pixel region, 3-7 A/D conversion specifications, A-2 ADC, 8-bit, 3-3 antichrominance filter, 3-2

## **B**

Binary option, LUT, 5-12 bitmap format, storing image as, 5-17 BNC connector, 4-1 board configuration. *See* configuration. bulletin board support, C-1

## **C**

cables custom cable specifications, B-1 optional equipment, 1-5 to 1-6 **Camera** tab, IMAQconf utility, 5-3 advanced camera settings, 5-6 to 5-8 basic camera settings, 5-4 to 5-5

composite sync. *See* CSYNC signal. configuration. *See also* installation. external CLK and synchronization input mode, 2-3 parts locator diagram, 2-2 Switch S1, 2-4 VIDEO0 input mode, 2-2 to 2-3 configuration utility. *See* IMAQconf configuration utility. CSYNC external mode overview, 3-10 setting, 5-15 CSYNC multiplexer, 3-3 CSYNC signal overview, 3-6 setting input mode, 2-3 signal source, 5-15  $CSYNCIN<sub>±</sub> signal (table), 4-3$ CSYNCOUT signal (table), 4-3 custom cable specifications, B-1 customer communication, *xi,* C-1 to C-2

### **D**

delayed video acquisition, 3-6 **Description** tab, IMAQconf utility, 5-2 Diagnostics button, configuration testing, 5-16 to 5-17 DIFF input configuration external CLK and synchronization input mode, 2-3 VIDEO0 input mode, 2-2 to 2-3 DMA controllers, 3-5 documentation conventions used in manual, *x* National Instruments documentation, *xi*

organization of manual, *ix-x* related documentation, *xi*

## **E**

electronic support services, C-1 to C-2 e-mail support, C-2 environment specifications, A-4 equipment, optional, 1-5 to 1-6 Exponential option, LUT, 5-11 external CLK and synchronization input mode, 2-3 external connection specifications, A-2 to A-3 external lock mode overview, 3-10 setting, 5-15

# **F**

fax and telephone support, C-2 FaxBack support, C-2 field, interlaced video signal, 3-8 FIFO buffer, 3-4 formats supported, A-1 frame, 3-8 frame/field selection, video acquisition, 3-6 FTP support, C-1 functional overview. *See* hardware overview.

### **G**

genlock and synchronization circuitry, 3-3 GND signal (table), 4-2 Grab button, configuration testing, 5-16

#### **H**

hardware overview functional overview, 3-1 to 3-5 8-bit ADC and LUT, 3-3 acquisition and region of interest control, 3-4 antichrominance filter, 3-2 board configuration NVRAM, 3-5

CSYNC mux, 3-3 FIFO buffer, 3-4 genlock and synchronization circuitry, 3-3 PCI interface, 3-5 PCI-1408 block diagram, 3-2 PCLK, HSYNC, VSYNC mux, 3-4 pixel aspect ratio circuitry, 3-3 programmable gain and offset, 3-2 RTSIbus, 3-4 scatter-gather DMA controllers, 3-5 SRAM, 3-5 trigger control and mapping circuitry, 3-4 VCO and PLL circuitry, 3-3 video mux, 3-2 video acquisition, 3-6 to 3-9 acquisition window control, 3-6 to 3-8 programming video parameters, 3-8 to 3-9 start/stop conditions, 3-6 video acquisition modes, 3-10 Histograph button, configuration testing, 5-16 horizontal count, 3-7 horizontal sync. *See* HSYNC signal. HSYNC multiplexer, 3-4 HSYNC signal overview, 3-6 setting input mode, 2-3  $HSYNCIN<sub>±</sub>$  signal (table), 4-2

## **I**

image storage, 5-17 IMAQ Vision for LabVIEW, 1-3 IMAQ Vision for LabWindows/CVI, 1-3 IMAQconf configuration utility, 5-1 to 5-17 **Camera** tab, 5-3 advanced camera settings, 5-6 to 5-8 basic camera settings, 5-4 to 5-5 **Description** tab, 5-2 **LUT** tab, 5-9 to 5-13

Binary, 5-12 Disabled, 5-10 Exponential Log, 5-11 Inverse, 5-10 Inverse Binary, 5-13 Log, 5-11 **Operating Mode** tab, 5-14 to 5-15 CSYNC external mode, 5-15 external lock mode, 5-15 signal polarity, 5-15 signal source CSYNC, 5-15 Slave Acquisition Mode, 5-14 to 5-15 overview, 5-1 saving configuration file, 5-16 testing configuration, 5-16 to 5-17 Diagnostics, 5-16 to 5-17 Grab, 5-16 Histograph, 5-16 Snap, 5-16 installation. *See also* configuration. procedure, 2-4 to 2-5 unpacking the PCI-1408, 1-6 interlaced video interlaced vs. non-interlaced mode, 3-9 video field, 3-8 Inverse Binary, LUT, 5-13 Inverse option, LUT, 5-10 I/O connector, 4-1 to 4-2 pin assignments, 4-2 signal descriptions (table), 4-2 to 4-3

### **J**

jumper and switch settings external CLK and synchronization input mode, 2-3 Switch S1, 2-4 VIDEO0 input mode, 2-2 to 2-3

#### **L**

LabVIEW software, 1-3 LabWindows/CVI software, 1-3 line count definition, 3-7 programmable, 3-8 Log option, LUT, 5-11 LUT (lookup table), 8-bit, 3-5 **LUT** (lookup table) tab, IMAQconf utility, 5-9 to 5-13 Binary, 5-12 Normal, 5-10 Exponential, 5-11 Inverse, 5-10 Inverse Binary, 5-13 Log, 5-11

#### **M**

manual. *See* documentation.

#### **N**

NI-IMAQ driver software, 1-4 to 1-5 Normal option, LUT, 5-10 NVRAM, 3-3

### **O**

**Operating Mode** tab, IMAQconf utility, 5-14 to 5-15 CSYNC external mode, 5-15 external lock mode, 5-15 signal polarity, 5-15 signal source CSYNC, 5-15 Slave Acquisition Mode, 5-14 to 5-15

#### **P**

PCI interface overview, 3-5 specifications, A-3 to A-4 PCI-1408 block diagram, 3-2 features, 1-1 to 1-2 optional equipment, 1-5 to 1-6 requirements, 1-2

software programming choices, 1-3 to 1-5 National Instruments application software, 1-3 NI-IMAQ driver software, 1-4 to 1-5 unpacking, 1-6 PCI-1408 block diagram, 3-2 PCLK, HSYNC, VSYNC multiplexer, 3-4 PCLK signal overview, 3-6 setting input mode, 2-3 specifications, A-3 PCLKIN± signal (table), 4-2 physical specifications, A-4 picture aspect ratio, 3-7 pixel and line count, programmable, 3-8 pixel aspect ratio, 3-7 pixel aspect ratio circuitry, 3-3 pixel clock. *See* PCLK signal. PLL circuitry, 3-3 power requirement specifications, A-4 programmable gain and offset, 3-2 programming video parameters, 3-8 to 3-9

## **R**

RAM NVRAM, 3-5 SRAM, 3-5 Real-Time System Integration (RTSI) bus. *See*  RTSIbus. referenced single-ended (RSE) input configuration external CLK and synchronization input mode, 2-3 VIDEO0 input mode, 2-2 to 2-3 region of interest circuitry overview, 3-4 programming, 3-9 RTSIbus features, 1-1 to 1-2 hardware overview, 3-4

#### **S**

S1 switch, setting, 2-4 saving configuration file, 5-16 scaling-down circuitry, 3-9 scatter-gather DMA controllers, 3-5 signal connections, 4-1 to 4-3 BNC connector, 4-1 I/O connector, 4-1 to 4-2 pin assignments, 4-2 signal descriptions (table), 4-2 to 4-3 signal polarity, 5-15 Snap button, configuration testing, 5-16 software control of video acquisition, 3-6 software programming choices, 1-3 to 1-5 IMAQ Vision for LabVIEW, 1-3 IMAQ Vision for LabWindows/CVI, 1-3 LabVIEW, 1-3 LabWindows/CVI, 1-3 NI-IMAQ driver software, 1-4 to 1-5 specifications A/D conversion, A-2 environment, A-4 external connections, A-2 to A-3 formats supported, A-1 internal pixel clock, A-3 PCI interface, A-3 to A-4 physical, A-4 power requirements, A-4 video input, A-1 to A-2 SRAM, 3-5 standard mode overview, 3-10 setting, 5-14 storing image in bitmap format, 5-17 switches. *See* jumper and switch settings. synchronization circuitry, 3-3

# **T**

technical support, C-1 to C-2 testing configuration, 5-16 to 5-17 Diagnostics, 5-16 to 5-17 Grab, 5-16 Histograph, 5-16 Snap, 5-16 TRIG $<$ 3..0 $>$  signal (table), 4-3 trigger control and mapping circuitry, 3-4 trigger control of video acquisition, 3-6

## **V**

VCO and PLL circuitry, 3-3 vertical sync. *See* VSYNC signal. video acquisition, 3-6 to 3-9 programming video parameters, 3-8 to 3-9 start/stop conditions, 3-6

video acquisition modes, 3-10 video field, interlaced video signal, 3-8 video input specifications, A-1 to A-2 video line, 3-7 video multiplexer, 3-2 video parameters, programming, 3-8 to 3-9 VIDEO0 input mode, configuring, 2-2 to 2-3 VIDEO0± signal (table), 4-2 VIDEO0<3..1> $\pm$  signal (table), 4-2 VSYNC multiplexer, 3-4 VSYNC signal overview, 3-6 setting input mode, 2-3 VSYNCIN± signal (table), 4-3